# **SIEMENS**

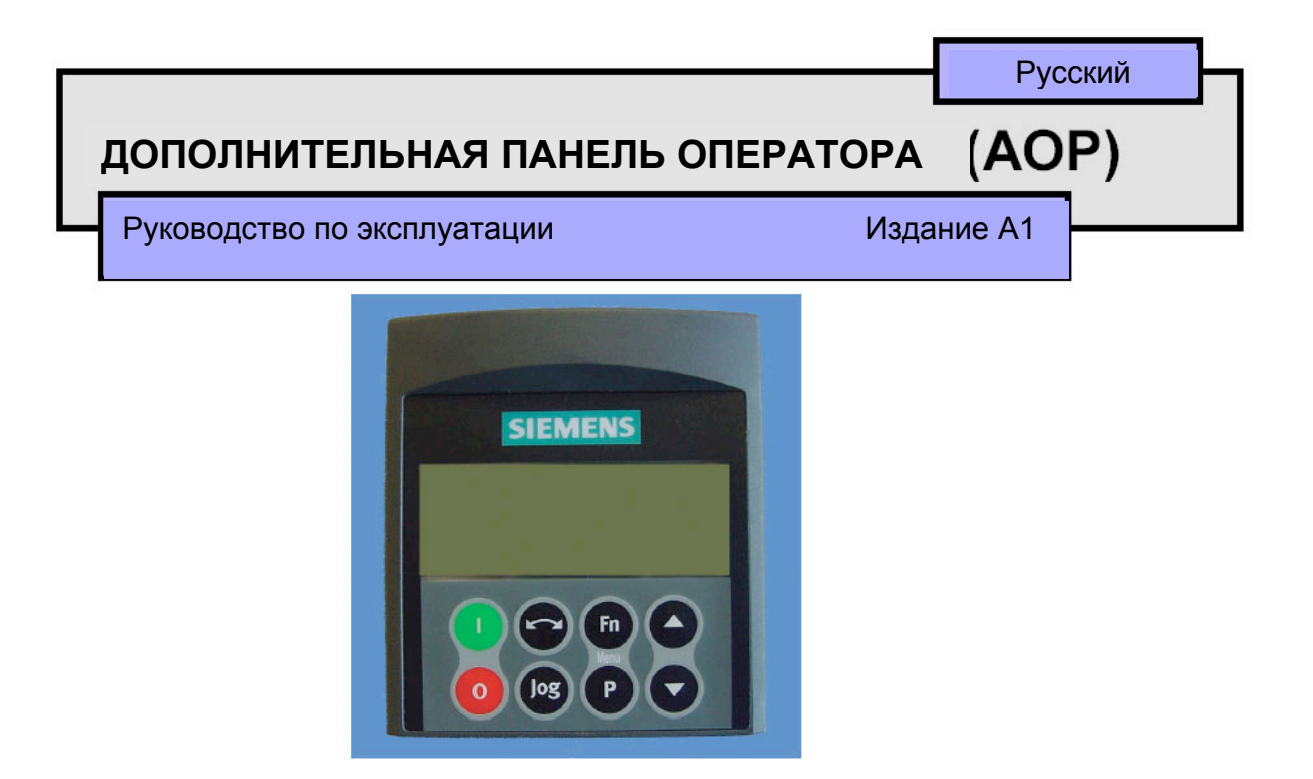

## Содержание

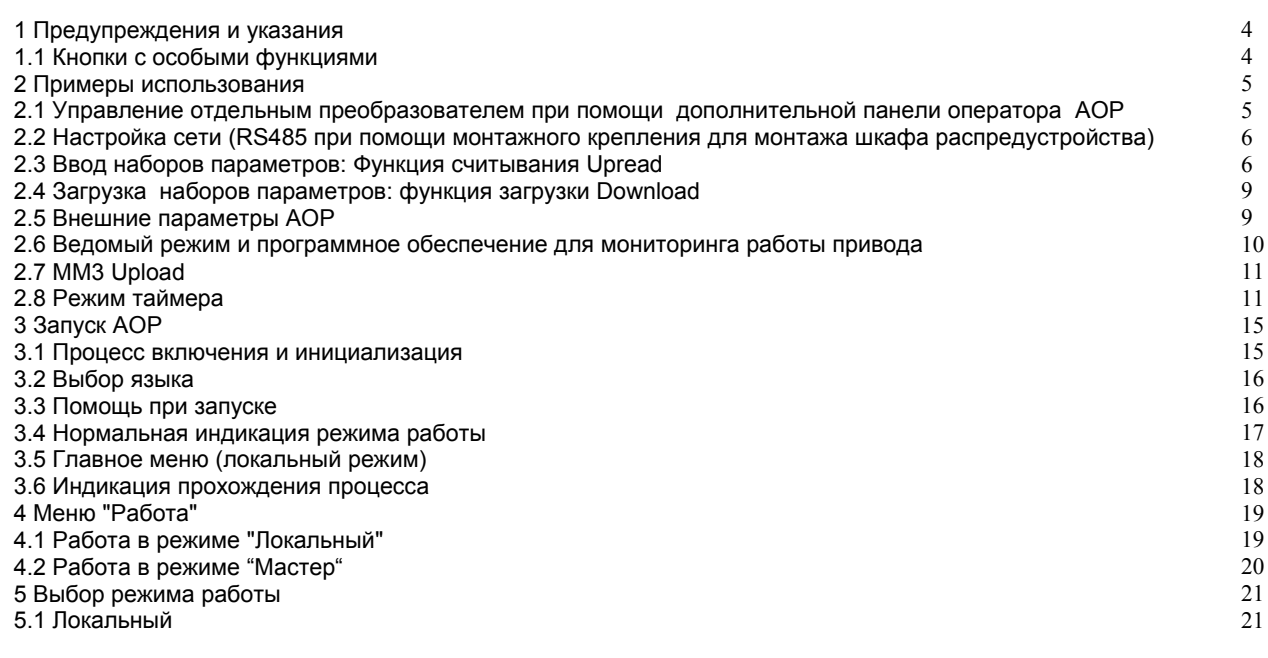

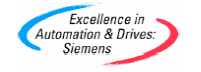

АОР Руководство по эксплуатации -Сентябрь 2001

6SE6400-5AP00-0AB0

 $\overline{1}$ 

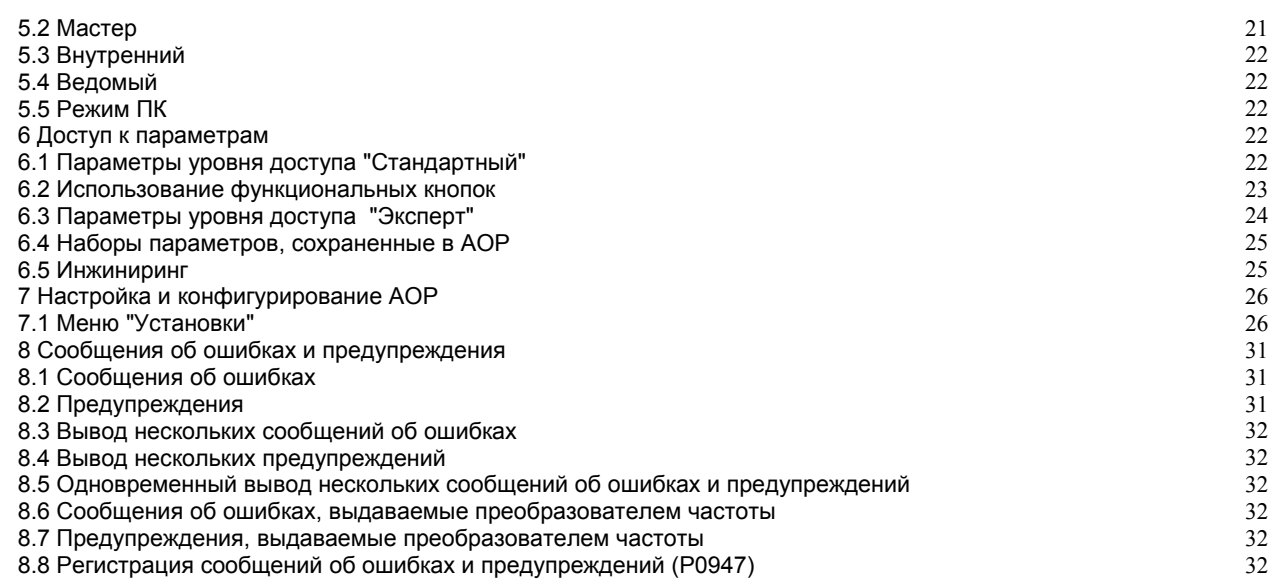

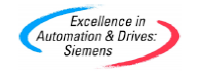

## Структура меню АОР

Представленная ниже диаграмма представляет структуру меню АОР.

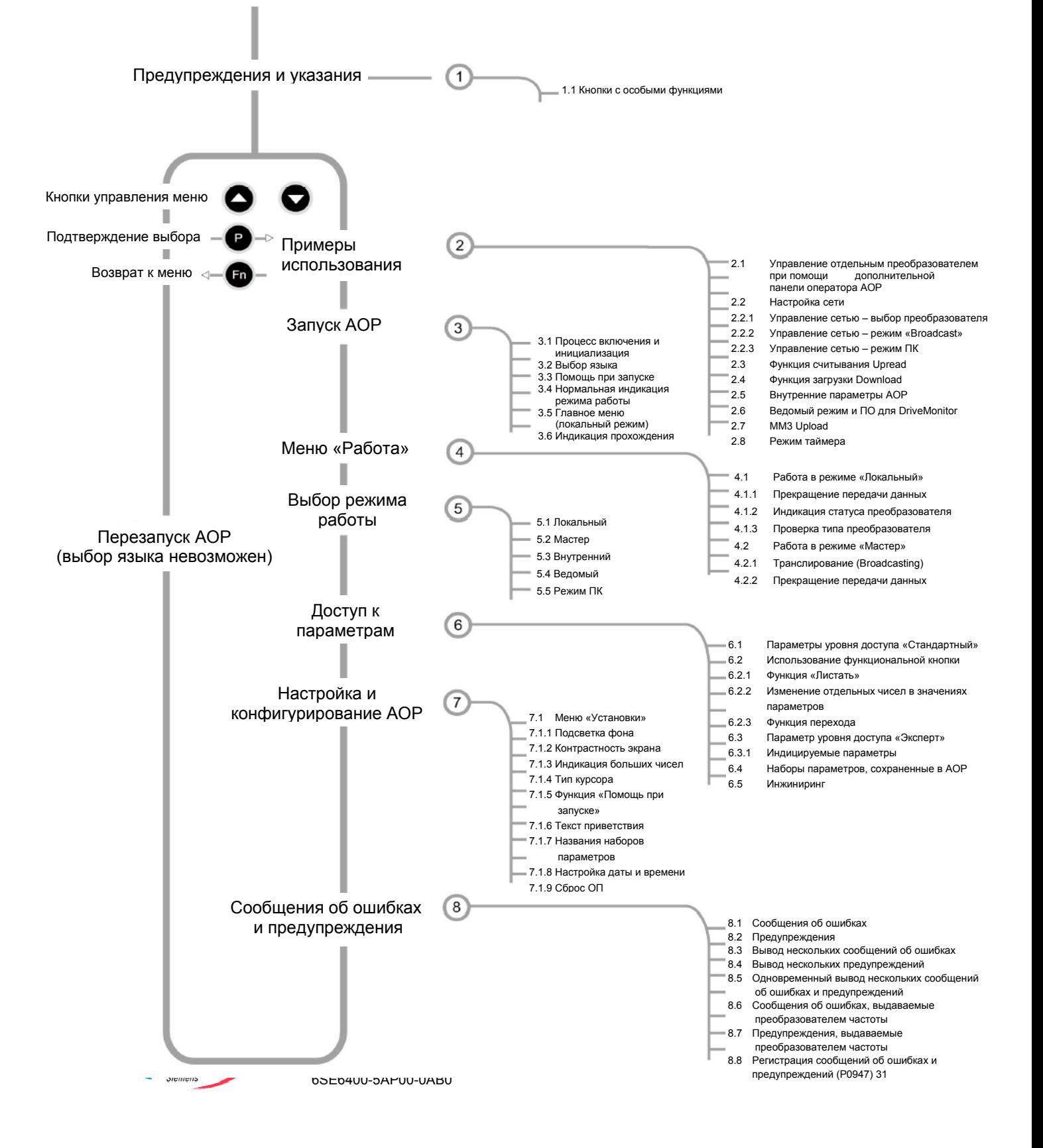

## Введение

Дополнительная операторная панель (AOP) была разработана для расширения интерфейса пользователя преобразователя частоты MICROMASTER четвертого поколения.

Детальная информация о режиме работы АОР можно найти в следующих главах:

Глава 2 - Примеры использования

Глава 3, 4 & 5 - Запуск АОР и выбор режима работы

Глава 6 - Доступ к параметрам и управление преобразователем при помощи АОР

Глава 7 - Настройка и конфигурирование АОР

Глава 8 - Извещения об ошибках

#### 1 Предупреждения и указания

## Предупреждения

 $\triangleright$ Подключенный преобразователь может быть ЗАПУШЕН и ОСТАНОВЛЕН при помощи АОР только тогда, когда AOP будет настроен как источник управляющих сигналов (P0700 = 4 или 5).

Если АОР будет настроен как управление включением/выключением (Р0700= 4 или5), то параметру временного превышения USS (P2014) должно быть задано значение 5000 для предотвращения неконтролируемого запуска преобразователя. (В случае если в этом режиме АОР отключается от преобразователя, то преобразователь выключается через 5 секунд.)

 $\blacktriangleright$ АОР можно беспрепятственно под напряжением как подключать к преобразователю, так и отключать от него.

Если AOP подключен к преобразователю, то в параметру USS присваивается значение PZD- $\triangleright$ длины (Р2012) равное 4.

Если преобразователь настроен на управление при помощи АОР (Р700 = 4 или 5), то им можно  $\blacktriangleright$ управлять в любой момент при помощи клавиш Старт, Стоп, Пошаговый Режим и Реверсирование.

## Указания

 $\triangleright$ Обработка параметров - Индикатор битового поля - При обработке одного из параметров битового поля, АОР инкрементирует показанное число как двоичное число. Полное описание двоичных значений можно найти в Руководстве пользователя, которое поставляется вместе с преобразователем.

Блокировка - Если АОР выдает сообщение "Заблокировано", то это указывает на то, что преобразователь находится - как выдается сообщением USS - в запретном состоянии. Эта блокировка снимается при получении преобразователем от АОР действительной команды Старт/Стоп. При первом включении необходимо, прежде всего, послать на преобразователь ВЫКЛ1-Команду, до начала эксплуатации преобразователя. Эти меры также являются необходимыми, если преобразователь управляется при помощи автоматического таймера.

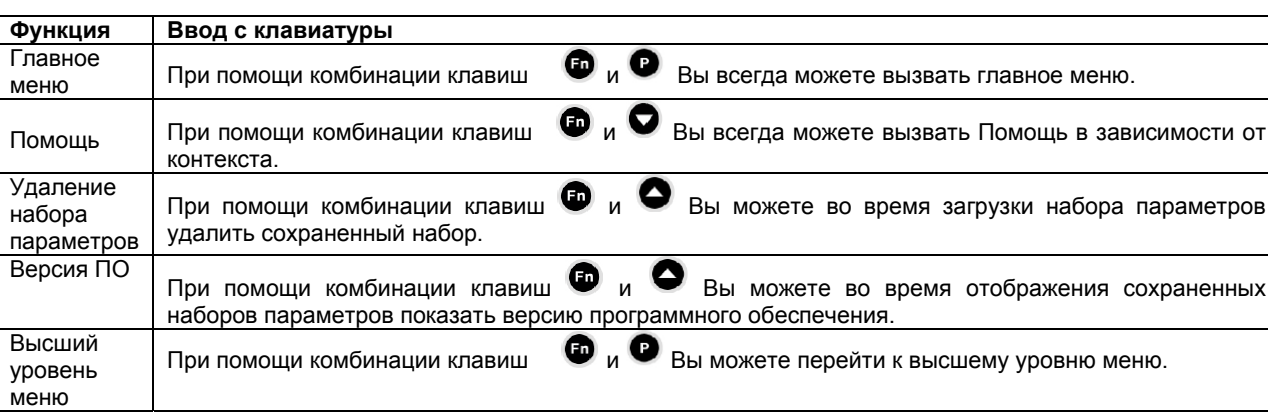

## 1.1 Кнопки с особыми функциями

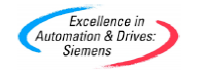

АОР Руководство по эксплуатации -Сентябрь 2001

OT

Этот символ указывает на клавишу с особой функцией.

#### $\overline{2}$ Примеры использования

## 2.1 Управление отдельным преобразователем при помощи дополнительной панели оператора АОР

Следуйте указаниям, представленным далее, для конфигурирования отдельного преобразователя для управления при помощи АОР и успешной установки параметров.

- Подключите к преобразователю.  $1$
- Выберите при помощи клавиш и желаемый язык.  $\overline{2}$
- Нажмите для подтверждения выбора.  $\mathbf{z}$
- Снова нажмите для обхождения функции "Старт-Помощь".  $\overline{4}$ .
- Выберите при помощи клавиш и опцию "Параметры". 5.
- Нажмите <sup>1</sup> для подтверждения выбора.<br>Выберите "Все параметры". 6.
- $\overline{7}$
- Нажмите для подтверждения выбора.  $\mathbf{a}$
- Выберите при помощи клавиш  $\bullet$  и $\bullet$  параметр Р0010. 9
- 10. Нажмите <sup>1</sup> для обработки значений параметра.<br>11. Установите для Р0010 уровень доступа 1.
- 
- 12. Нажмите <sup>1</sup> для подтверждения выбора.
- 13. Выберите при помощи клавиш  $\bullet$  и  $\bullet$  параметр Р0700.
- 14. Нажмите <sup>1</sup> для обработки значений параметра.<br>15. Установите Р0700 = 4 (AOP).
- 
- 16. Нажмите <sup>1</sup> для подтверждения выбора.
- 17. Выберите при помощи клавиш  $\bigodot$  и  $\bigodot$  параметр Р1000.<br>18. Установите Р1000 = 1 (МОР-заданное значение).
- 
- 19. Выберите при помощи клавиш и параметр Р0010.
- 20. Нажмите <sup>•</sup> для обработки значений параметра.<br>21. Установите для Р0010 уровень доступа 0.
- 
- Нажмите для подтверждения выбора.  $22.$
- Нажмите для того, чтобы вернуться к г0000. 23.
- 24. Нажмите <sup>1</sup> для вызова стандартных показаний.
- Нажмите для запуска преобразователя / двигателя. 25.
- 26. При нажатии клавиши повышается производимая мощность.
- 27. При нажатии клавиши понижается производимая мощность.
- 28. Нажмите для остановки преобразователя / двигателя.

#### Указание

Если АОР должно использоваться как нормальное управление преобразователем, то предлагается установить Р2014.1 = 5000. К тому же сначала нужно установить Р0003 = 3. При помощи этой установки преобразователь отключается, как только связь прерывается

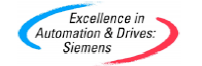

## 2.2 Настройка сети (RS485 при помощи монтажного крепления для монтажа шкафа распредустройства)

При включении AOP в сеть, состоящей из устройств Micromaste четвертого поколения, Вам предоставляется в распоряжение два основных режима работы. У Вас есть возможность выбора между этими режимами работы, как только вы запускаете AOP в ведомом режиме (Master-Modus). В отдельном режиме Вы можете опросить отдельный преобразователь в сети, а также управлять им и, соответственно, иметь доступ ко всем его параметрам на трех возможным уровнях доступа. Если Вы выбрали вместо этого при помощи "В" или "Broadcast" второй возможный режим работы, то Вы можете одновременно запускать/останавливать все преобразователи в CATH

АОР может управлять соединенными между собой преобразователями в количестве до 31. Каждый преобразователь в сети четко обозначен двузначным номером.

Будем исходить при дальнейшем описании для того, чтобы настроить сеть преобразователей, что управление сетью осуществляется посредством АОР:

1. Подключите соединительное устройство RS485 при помощи монтажного крепления для монтажа шкафа распредустройства.

## Указание

- Монтажное крепление для монтажа шкафа распредустройства ↘
- $\mathbf{1}$ Правильный монтаж разводки для монтажного крепления и преобразователя имеет вид:  $PIN3 = +24 V$ 
	- $PIN4 = 0 V$

 $PIN 1 & 2 = 485$  Com

PIN1 = PIN14 (420) PIN29 (440) **При ММ 420:** 

- PIN2 = PIN15 (420) PIN30 (440)
- $\mathcal{P}$ Рекомендуется использовать скрученный, двухжильный или экранированный кабель.
- В конце сети преобразователь должен быть оснащен на контактном выводе RS485 нагрузочным 3. резистором 120 Ом.
- $\mathbf{A}$ Рекомендуется для всех преобразователей и монтажного крепления использовать общую заземляющую пластину.
- Для более ранних моделей монтажного крепления Переключатель 1 на интегрированном DIP-Переключателе должен быть установлен в ВЕРХНЕЕ ПОЛОЖЕНИЕ т.е. во ВКЛ. - для обеспечения правильной связи.
- Произведите настройку конфигурации преобразователя для использования его в сети.  $2<sub>1</sub>$
- Каждому преобразователю должен быть присвоен отдельный RS485-USS-адрес, значение которого  $3<sub>l</sub>$ пежит B пределах OT  $\Omega$ 30. до К тому же Вы должны установить Р003 = 2 и присвоить каждому преобразователю при помощи Р2011 определенный адрес.
- управление 4. Установите СОМ-порте USS. на посредством Для этого Вам следует выполнить действия, описанные в пункте 2.1. Установите на 15 шаге параметр Р0700 = 5 (USS на коммуникационное соединение).
- Включите преобразователи, входящие в состав сети. Подсоедините теперь АОР к монтажному 5. креплению для монтажа шкафа распредустройства и включите.
- Выберите после пуска AOP режим MASTER. 6.
- Выберите режим "Работа" ("Betrieb").  $7<sup>2</sup>$
- Теперь АОР показывает все преобразователи, находящиеся в сети.  $\mathbf{R}$
- Далее выберите или "Отдельный преобразователь" или "Передача".  $\mathsf{Q}$
- 10. Нажмите и для запуска преобразователя / двигателя.
- 11. Нажмите для остановки преобразователя / двигателя.

#### Указание

Если АОР применяется в качестве нормального управления преобразователем, **TO** рекомендуется установить параметр Р2014.0 = 5000. Для этого сначала устанавливается Р0003

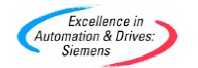

АОР Руководство по эксплуатации -Сентябрь 2001

= 3. Благодаря этой настройке преобразователь отключается как только прерывается связь с источником управляющих сигналов. (т.е. с АОР).

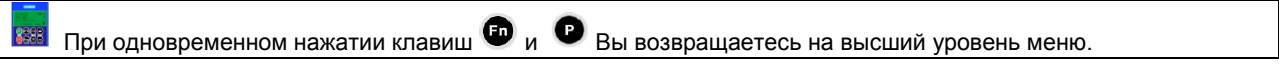

## 2.2.1 Управление сетью - выбор преобразователей

Выберите, если вы находитесь на высшем уровне меню, режим "Работа":

Производится проверка сети преобразователей и для каждого подключенного преобразователя индицируется "O".

При обнаружении помех на одном из подключенных преобразователей выдается сообщение "F". В этом случае

Вы можете выбрать преобразователь при помощи клавиш  $\bullet$  и  $\bullet$ , а затем устранить ошибку.

## 2.2.2 Управление сетью - режим "Передача" ("Broadcast")

Выберите, если вы находитесь на высшем уровне меню, режим "Работа ": Производится проверка сети преобразователей и для каждого подключенного преобразователя индицируется "Ó".

Далее выберите "В", нажмите  $\bullet$  для выбора режима работы "Передача". При нажатии клавиши  $\bullet$  Вы снова выйдете из этого режима.

## 2.2.3 Управление сетью - режим ПК

АОР может использоваться в качестве интерфейсного декодирующего устройства RS232/RS485. Таким способом ПК, на котором установлено соответствующее программное обеспечение, такое как DriveMonitor, может устанавливать связь с сетью преобразователей, что было описано выше.

Для осуществления выбора параметров в данном режиме необходимо выбрать в меню "Режим" ("Modus") опцию "ПК" ("РС"), а затем необходимую скорость передачи данных. ПК необходимо подключить к монтажному креплению для монтажа шкафа распредустройства при помощи нулевого модемного кабеля (см. описание в брошюре к монтажному креплению).

#### 2.3 Ввод данных наборов параметров: Функция считывания Upread

При помощи функции "Считать" ("Upread") Вы можете ввести наборы параметров с преобразователя в АОР и затем сохранить их во внутренней памяти AOP. В режиме "Локальный" ("Lokal") можно ввести наборы параметров с отдельного преобразователя в АОР; в режиме "Master" можно их ввести в АОР с преобразователя. который находится в сети преобразователей.

В общей сложности можно ввести в АОР до 10 наборов параметров с подключенных преобразователей. Количество наборов, которое за один раз можно ввести, зависит в каждом случае от типов преобразователей, подключенных к АОР. Более подробную информацию об имеющихся в распоряжении ячейках памяти дает параметр Р8562 в соответствующем списке параметров или в разделе 2.5 данного руководства. Следует обратить внимание, что установки таймера также занимают ячейки памяти в АОР.

Для ввода набора параметров с преобразователя в АОР следуйте дальнейшим указаниям:

- Пролистайте главное меню при помощи клавиш  $\bullet$  и $\bullet$ , до выделения "СЧИТАТЬ" ("UPREAD").  $1<sup>1</sup>$
- Нажмите для подтверждения выбора.  $2.$

Появится меню для ввода наборов параметров.

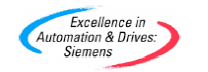

АОР Руководство по эксплуатации -Сентябрь 2001

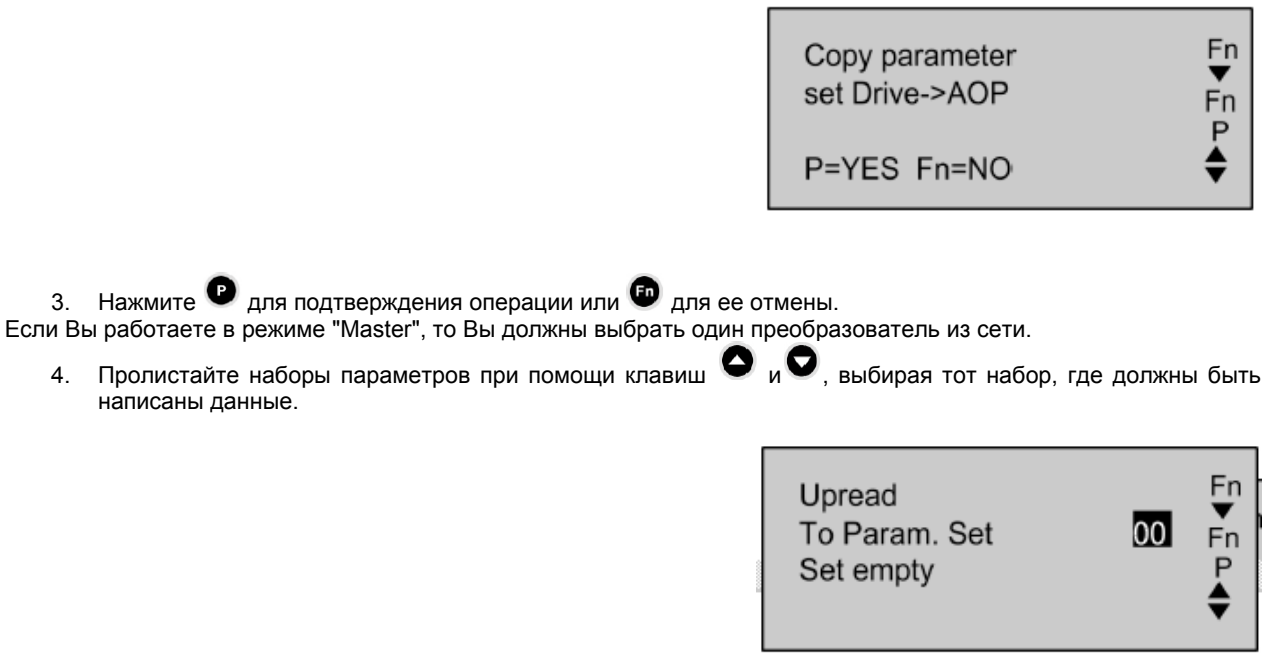

Если выбранный набор параметров уже содержит данные, то у Вы можете удалить существующие параметры.

вения При одновременном нажатии клавиш **ФО** и ФО при вводе параметров уже существующий набор<br>параметров удаляется. При нажатии этой комбинации клавиш во время отображения сохраненных параметров будет показана версия ПО введенного набора данных.

Далее возникает сообщение, требующее подтверждение операции.

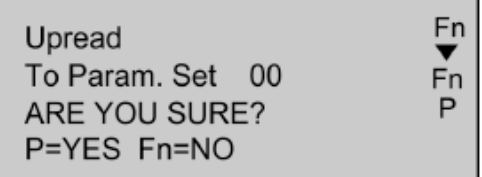

5. Нажмите <sup>•</sup> для подтверждения операции или • для ее отмены.

При установлении связи с заданным преобразователем возникает сообщение с просьбой ожидания.

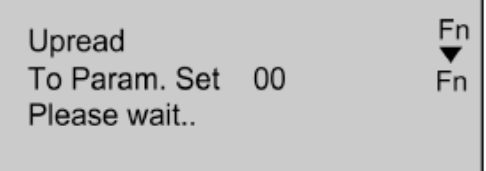

После успешного создания связи и начала ввода данных появляется индикатор протекания процесса, который также просит Вас подождать.

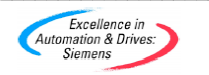

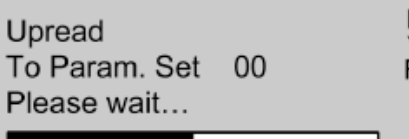

Fn ٠'n

Как только процесс завершается. Вы возвращаетесь в главное меню.

#### 2.4 Загрузка наборов параметров: функция загрузки Download

При помощи функции для загрузки наборов параметров (функции загрузки Download) Вы можете записать наборы параметров в режиме "Локальный" ("Lokal") - на отдельный преобразователь или в режиме "Master" - на один из преобразователей сети.

В режиме "Master" особый преобразователь должен быть определен как принимающий. Процесс загрузки не может одновременно производиться на всех подключенных преобразователях.

Пролистайте главное меню при помощи клавиш • и • по списку доступных опций, до выделения  $1<sub>1</sub>$ "ЗАГРУЗИТЬ" ("DOWNLOAD").

2. Нажмите для подтверждения выбора.<br>Возникнет Меню для загрузки параметров.

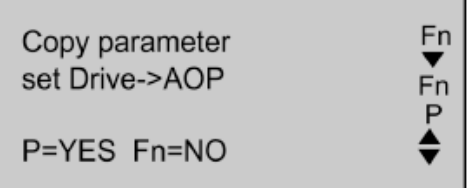

3. Нажмите <sup>Ф</sup> для подтверждения операции или Ф для ее отмены.<br>Если Вы работаете в режиме "Master", то Вы должны теперь выбрать один преобразователь из сети.

4. Пролистайте наборы параметров АОР при помощи клавиш • и выберите параметры, которые должны быть записаны в преобразователь (т.е. загружены в преобразователь).

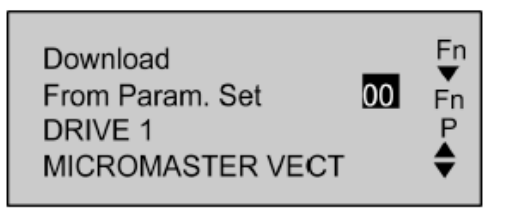

Далее возникает сообщение, требующее подтверждение операции.

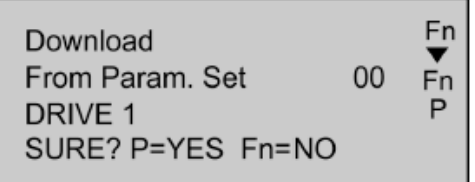

5. Нажмите • для подтверждения операции или • для ее отмены. В процессе соединения с заданным преобразователем возникает сообщение, которое просит Вас подождать

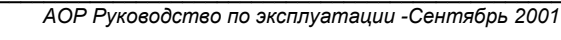

Evenllance in Excellence in

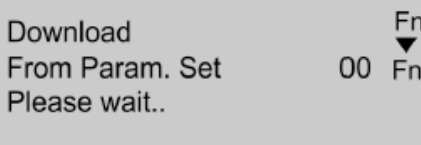

После успешного создания связи и начала процесса загрузки возникает индикатор прохождения процесса, который также просит Вас подождать.

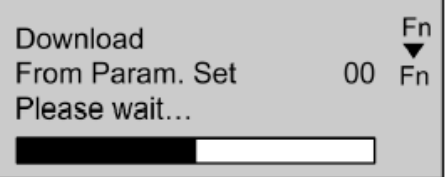

Как только процесс завершается. Вы возвращаетесь в главное меню.

## Указание

- При неудачном протекании процесса загрузки рекомендуется произвести следующие действия:  $\blacktriangleright$
- 1. Установите параметры преобразователя в исходное значение (Р0010 = 30, Р0970 = 1).
- 2. Отключите и снова включите преобразователь.
- 3. Повторите процесс загрузки.

#### 2.5 Внутренние параметры АОР

Для доступа к внутреннему набору параметров дополнительное операторной панели АОР необходимо предпринять следующие шаги:

- 1. Выберите режим "Внутренний" ("Internal") (см. Главу 5).
- 2. Выберите "Параметры" ("Parameter") (см. Главу 6).
- 3. Выберите набор параметров АОР.
- 4. Покажите все параметры (опция "Bce" ("Alle")).<br>5. Установите Р0003 = 3.
- 

Следующие внутренние параметры АОР предоставляют полезную информацию:

- Р0964 информация о версии ПО
- Р8552 базисные подчиненные адреса
- Р8553 стандартная скорость передачи данных
- Р8564 автоматическая скорость передачи данных
- Р8560 состояние зарядки батареи
- Р8561 LCD освещение
- Р8562 свободный объем памяти
- Р8563 вертикальная прокрутка текста
- P8564 RS232-ошибка
- Р8565 RS485-ошибка
- P8566 USS NULL сообщение
- P8567 USS-временное превышение

## 2.6 Ведомый режим и программное обеспечение для мониторинга работы привода

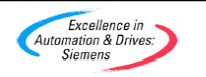

АОР Руководство по эксплуатации -Сентябрь 2001

У вас есть возможность подключить АОР на ПК, на котором осуществляется мониторинг работы привода DriveMonitor.

#### Указание

> Стандартная скорость передачи данных для этого режима работы составляет 9600 Bit/s; в качестве длины PZD должно быть установлено значение 4.

Для этого Вам необходимо провести следующие операции:

- Загрузите необходимый набор параметров из преобразователя (Функция загрузки Upload).  $\overline{2}$
- Задайте для каждого загруженного набора параметров адрес памяти и тип преобразователя.  $\mathbf{3}$
- Запустите программу мониторинга работы привода DriveMonitor на ПК.  $\Delta$
- $5^{\circ}$ Выберите тип преобразователя, версию ПО и сетевой адрес.

## Указание

- > Позиция памяти 0 соответствует сетевому адресу 0 и т.д.
- 6. Выберите для установки параметров режим "Online".
- $7.$ Подключите АОР к ПК. Для этого используйте или монтажное крепление для монтажа распредшкафа или монтажное крепление для использования АОР в настольном варианте.
- 8. Выберите в меню "Режим" ("Modus") опцию "Ведомый" ("Slave").

Теперь на ПК могут быть показаны и другие необходимые параметры, которые не защищены от записи.

#### **Указание**

Макро-параметры при правильной актуализации всех зависимых параметров согласуется с режимом работы преобразователя. Следовательно, изменения этих параметров должны производиться лишь при подключенном преобразователе.

#### 2.7 MM3 Upload - загрузка в главную систему

АОР может использоваться для загрузки параметров, которые записаны в ММЗ-преобразователе. Для того, чтобы AOP могла связываться с MM3-преобразователем, необходимо монтажное крепление для монтажа шкафа распредутсройства. которые служит интерфейсным преобразователем RS232/RS485. Как только будет произведена конфигурация прибора соответствующим образом, выберите в меню "Режим" ("Modus") операцию "загрузка ММЗ".

В общей сложности с подключенного преобразователя в АОР может быть считано до 10 наборов параметров. Количество наборов параметров, которое может быть в отдельном случае считано, зависит от того, какие виды преобразователей подключены к АОР. Дальнейшая информация по имеющемуся в наличии объему памяти содержится в Р8562 в соответствующем списке параметров или в параграфе 2.5 данного руководства. Обратите, пожалуйста, внимание, что установки таймера также занимают память АОР.

После этого желаемый набор параметров можно передать на ПК при помощи DriveMonitor (см. описание в следующем параграфе).

#### 2.8 Режим таймера

#### Указание

- > Перед использованием функции таймера в качестве метода управления необходимо установить часы реального времени АОР в соответствии с описанием в разделе 7.1.8.
- При выборе опции "Ежедневно" в качестве синхронизирующего события, для каждого дня недели будет устанавливаться отдельное событие с теми же установками конфигурации. Если

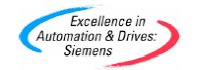

АОР Руководство по эксплуатации -Сентябрь 2001

эти события должны быть удалены, то вы должны провести это отдельно.

- > Если нужно удалить несколько событий, установленных при помощи функции таймера, то это, возможно. будет легче осуществить установкой АОР в первоначальное состояние, как было описано в параграфе 7.1.9.
- > Если в верхнем левом углу дисплея возникает "Т" во время того, как прибор находится в ведущем режиме Master, и индицируются все подключенные преобразователи, то это "T" указывает на то, что подключенные преобразователи временно управляются дистанционно, и поэтому могут быть неожиданно пущены или остановлены.

При режиме работы "локальный" ("Lokal") или "Master" (сеть) Вы можете на высшем уровне меню иметь доступ к меню таймера. Со стороны таймера речь идет о простом временном управлении (семь дней, время ВКЛ/ВЫКЛ), которое работает подобно такому управлению центрального отопления. Однако у Вас есть возможность<br>дополнительно выбрать несколько преобразователей, а также управлять ими во времени.

## Клавиши и символы для режима таймера

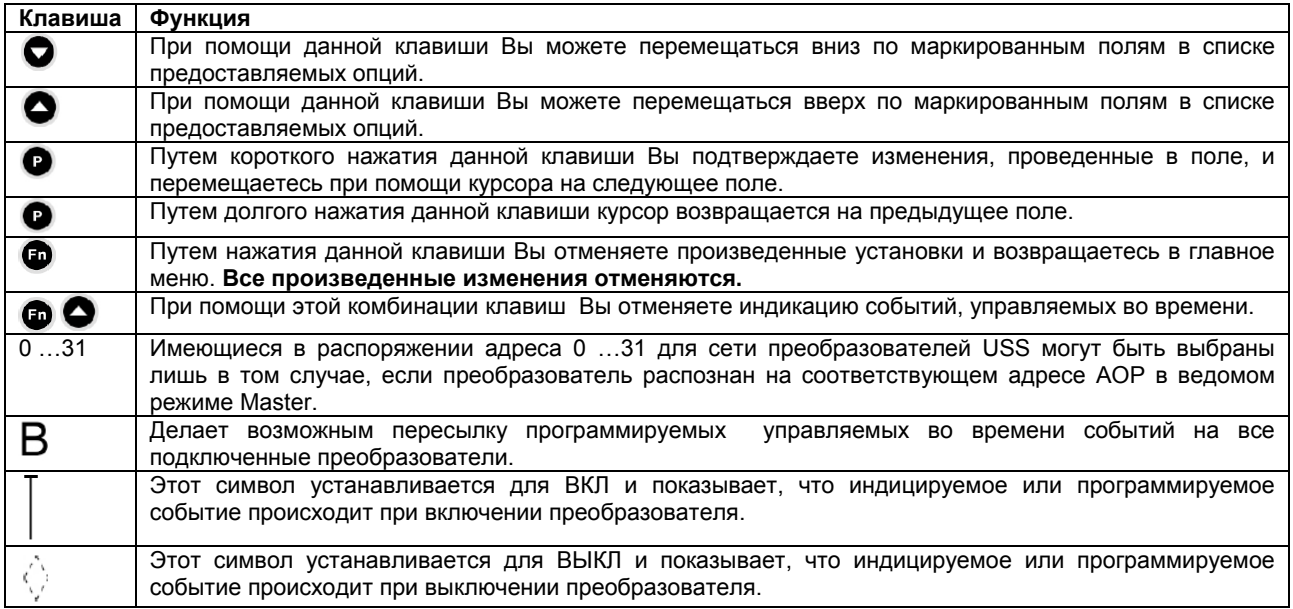

Для управления подключенными преобразователями при помощи таймера следуйте дальнейшим указаниям:

## Таким образом Вы можете запрограммировать управляемое во времени событие

1. Выберите при помощи клавиш  $\bullet$  и  $\bullet$  опция "Таймер" в главном меню.

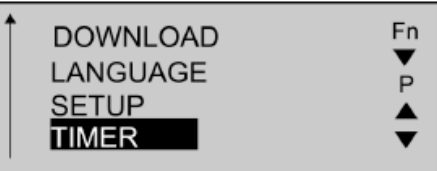

- Нажмите для подтверждения выбора.  $2.$
- Далее возникнет сообщение для установки таймера.

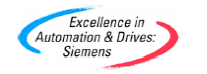

АОР Руководство по эксплуатации -Сентябрь 2001

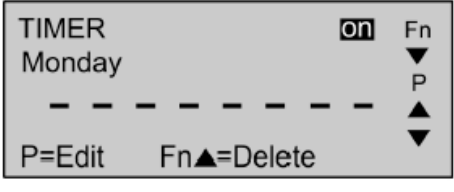

- 4. В зависимости от потребности выберите опцию "ВКЛ" ("EIN") при помощи клавиш  $\bullet$  /  $\bullet$ .
- 5. Нажмите <sup>1</sup> для подтверждения выбора и перехода при помощи курсора на поле задания дня недели.

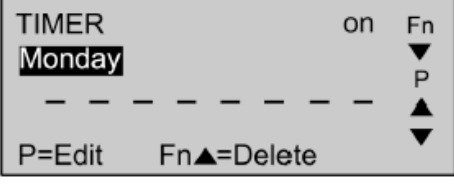

6. Выберите при помощи клавиш  $\bullet$  и  $\bullet$  необходимый день недели.

## **Указание**

- ¾ Если выбрано "ежедневно", то АОР устанавливает программируемое событие для каждого дня недели.
- 7. Нажмите <sup>1</sup> для подтверждения выбора и перехода при помощи курсора на поле индикации события.

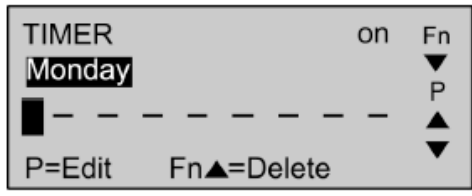

#### **Указание**

- ¾ Курсор также переходит на это поле, если в АОР не программируется ни одного события.
- 8. Нажмите  $\bullet$  для перехода при помощи курсора на поле для адресов преобразователей.

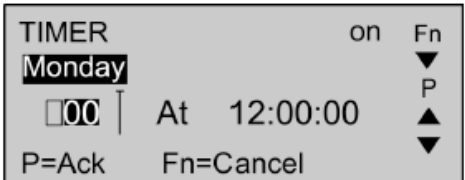

9. Выберите при помощи клавиш  $\bullet$  и  $\bullet$  необходимый адрес преобразователя.

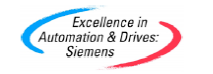

 *AOP Руководство по эксплуатации -Сентябрь 2001*  6SE6400-5AP00-0AB0 *13* 

*\_\_\_\_\_\_\_\_\_\_\_\_\_\_\_\_\_\_\_\_\_\_\_\_\_\_\_\_\_\_\_\_\_\_\_\_\_\_\_\_\_\_\_\_\_\_\_\_\_\_\_\_\_\_\_\_\_\_\_\_\_\_\_\_\_\_\_\_\_\_\_\_\_\_\_\_\_\_\_\_\_\_\_\_\_\_\_\_\_\_\_\_\_\_\_\_\_\_\_\_\_\_\_\_\_\_\_\_* 

## **Указание**

- $\triangleright$  Под адресами преобразователей подразумевают числовые значения в пределах 0 и 31, которые присваиваются отдельному преобразователю. Эти адреса уже должны быть настроены (см. описание в разделе 2.2 "Настройка сети"). Если Вы хотите послать все управляемые во времени события на все подключенные преобразователи, выберите "**В**". "**В**" устанавливает "Передачу" ("Broadcast").
- 10. Нажмите <sup>1</sup> для подтверждения выбора и перехода при помощи курсора на поле ВКЛ/ВЫКЛ (EIN/AUS).

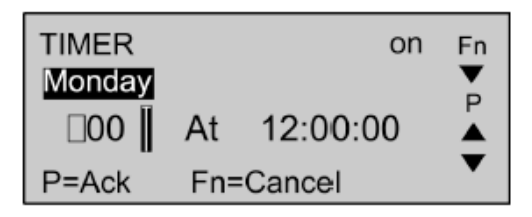

- 11. Выберите при помощи клавиш  $\bullet$  и  $\bullet$  или символа  $\lceil$  режим ВКЛ (EIN) или символа  $\heartsuit$  режим ВЫКЛ (AUS).
- 12. Нажмите для подтверждения выбора и перехода при помощи курсора на поле ЗАДАНИЯ ЧАСОВ (STUNDENANGABE).

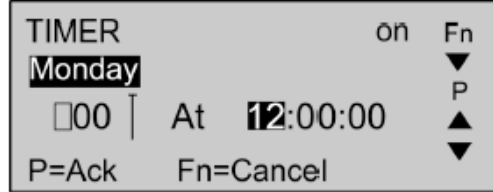

- 13. Выберите при помощи клавиш  $\bullet$  и  $\bullet$  желаемые часы.
- 14. Нажмите для подтверждения выбора и перехода при помощи курсора на поле ЗАДАНИЯ МИНУТ (MINUTENANGABE).

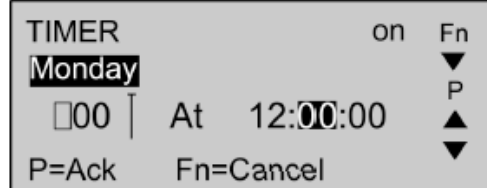

- 15. Выберите при помощи клавиш  $\bullet$  и  $\bullet$  желаемые минуты.
- 16. Нажмите <sup>Ф</sup> для подтверждения выбора и перехода при помощи курсора на поле ЗАДАНИЯ СЕКУНД (SEKUNDENANGABE).

*\_\_\_\_\_\_\_\_\_\_\_\_\_\_\_\_\_\_\_\_\_\_\_\_\_\_\_\_\_\_\_\_\_\_\_\_\_\_\_\_\_\_\_\_\_\_\_\_\_\_\_\_\_\_\_\_\_\_\_\_\_\_\_\_\_\_\_\_\_\_\_\_\_\_\_\_\_\_\_\_\_\_\_\_\_\_\_\_\_\_\_\_\_\_\_\_\_\_\_\_\_\_\_\_\_\_\_\_* 

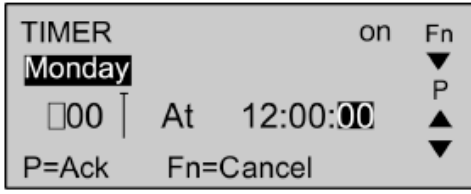

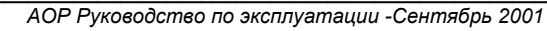

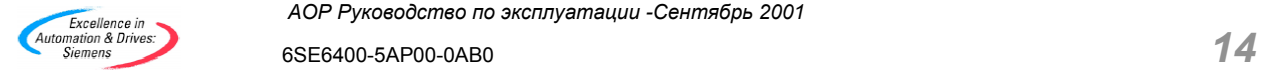

- 17. Выберите при помощи клавиш  $\bullet$  и  $\bullet$  желаемые секунды.
- 18. Нажмите <sup>1</sup> для подтверждения выбора. Курсор переходит после этого на поле индикации событий.

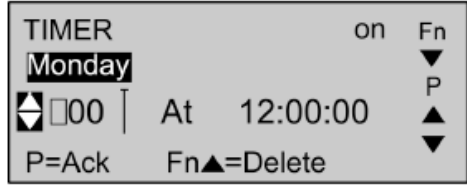

19. Выберите при помощи клавиш $\bullet$  и $\bullet$ пустую позицию индикации события для того, чтобы согласно с тем, какое управляемое во времени событие предварительно было установлено - назначить требуемое время включения/выключения преобразователя.

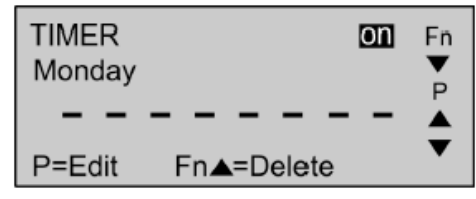

- 20. Повторите шаги с 8 по 19, если дальше хотите запрограммировать событие. Не забудьте выбрать новое, пустое сообщение для ввода события, так как каждая запись, которую вы произвели в сообщении уже существующего события, переписывает предварительно введенные данные.
- 21. Посредством двукратного долгого нажатия клавиши В Вы сохраняете произведенные изменения и выходите из сообщения для установки функций таймера.
- 22. Одновременно нажмите клавиши  $\bigoplus_{\mu}$  и  $\bigoplus_{\mu}$ ля того, чтобы **удалить событие или отменить все** произведенные изменения.

## 3 Запуск АОР

## 3.1 Процесс включения и инициализация

После включения АОР на экране возникает приветствие.

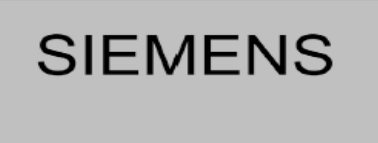

AOP: Trying to connect....

Как только будет установлена связь между АОР и преобразователем, вместо приветствия на экране появится одно из следующих сообщений:

Выбор языка (появляется только при первом включении или после перезагрузки Reset).

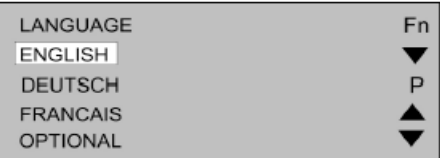

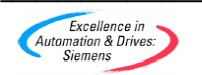

АОР Руководство по эксплуатации -Сентябрь 2001

Помощь при страте (функция помощи при старте ВКЛЮЧЕНА).

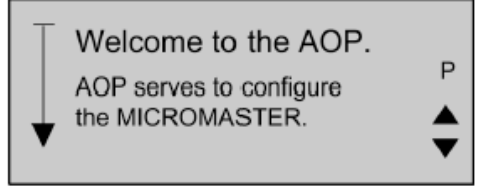

Сообщение для нормального режима работы (функция помощи при старте ВЫКЛЮЧЕНА).

Вид возникающего сообщения всегда зависит от режима работы, в котором в данный момент находится оборудование.

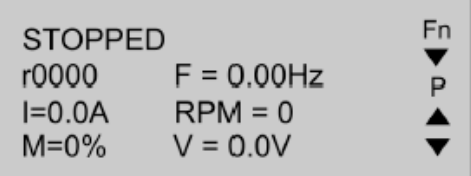

## 3.2 Выбор языка

Вы можете выбрать язык операционной системы для вывода данных и различной информации на АОР.

## Указание

> Пока не выбран ни один язык, преобразователь не может управляться посредством AOP.

Язык операционной системы выбирается, когда AOP находится в режиме online и при подключении AOP к преобразователю. После включения АОР и проведения внутреннего самотестирования, Вам будет предложено выбрать язык:

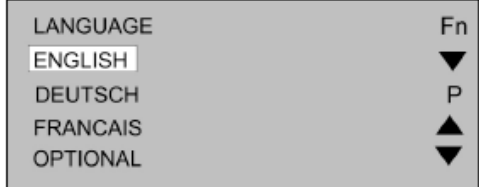

Выберите при помощи клавиш • и • желаемый язык.

Нажмите • для подтверждения выбора языка.

## 3.3 Помощь при запуске

Если функция помощь при старте ВКЛЮЧЕНА, то появляется помощь в режиме Online, как только будет полностью закончена программа установки Setup.

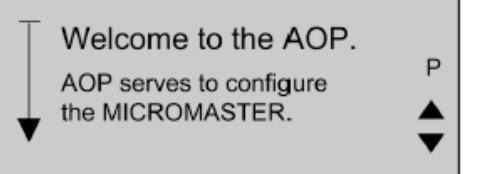

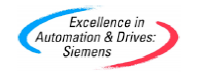

АОР Руководство по эксплуатации -Сентябрь 2001

Просмотрите при помощи клавиш $\bullet$  и  $\bullet$  имеющиеся сообщения.

Стрелка на левой стороне сообщения показывает, имеется ли дополнительная информация и в каком направлении вы должны перемещаться при помощи клавиш $\bullet$  и $\bullet$ 

Путем нажатия клавиши В вы возвращаетесь либо к предыдущему сообщению, либо в главное меню.

Одновременно нажмите клавиши  $\bullet$  и  $\bullet$  для того, чтобы вернуться в главное меню. Эта комбинация клавиш может применяться в любом месте программы.

## 3.4 Нормальная индикация режима работы

Как только Вы выберите желаемый язык операционной системы, будет показано главное меню.

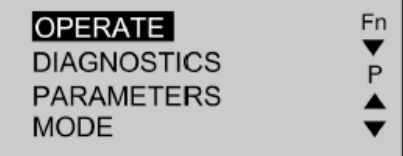

Выберите режим "Работа" ("Betrieb").

Далее Вам будет представлено текущее состояние преобразователя и двигателя.

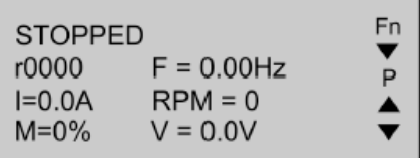

В представленной ниже таблице Вы можете найти разъяснения к различным данным, содержащимся в сообщении:

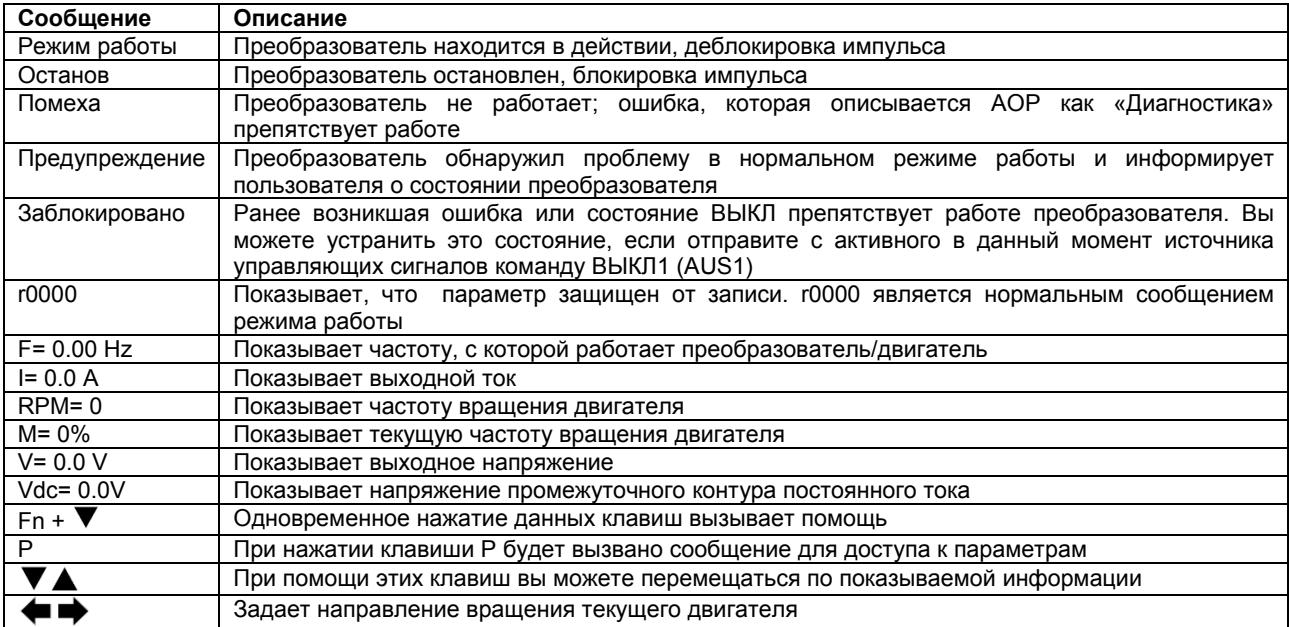

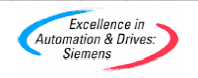

АОР Руководство по эксплуатации -Сентябрь 2001

**838** При одновременном нажатии клавиш **O** и **O** Вы вызываете главное меню

## 3.5 Главное меню (локальный режим)

После успешной инициализации AOP появляется сообщение для помощи при старте.

Для вызова главного меню нажмите клавишу •

Теперь Вы можете выбрать в главном меню режим работы, а также различные подменю. Если Вы выбираете "локальный" режим ("Lokal"), а затем режим "Работа" ("Betrieb"), то Вы можете внести изменения непосредственно на подключенный преобразователь. При изменении установок следующих параметров:

 $P0700 = 4$  $P2014.1 = 5000$ 

Вы можете запускать и останавливать преобразователь в "локальном" режиме ("Lokal"). Дальнейшую информацию по этому вопросу Вы можете найти в Главе 2.

Для выбора предлагаются следующие опции:

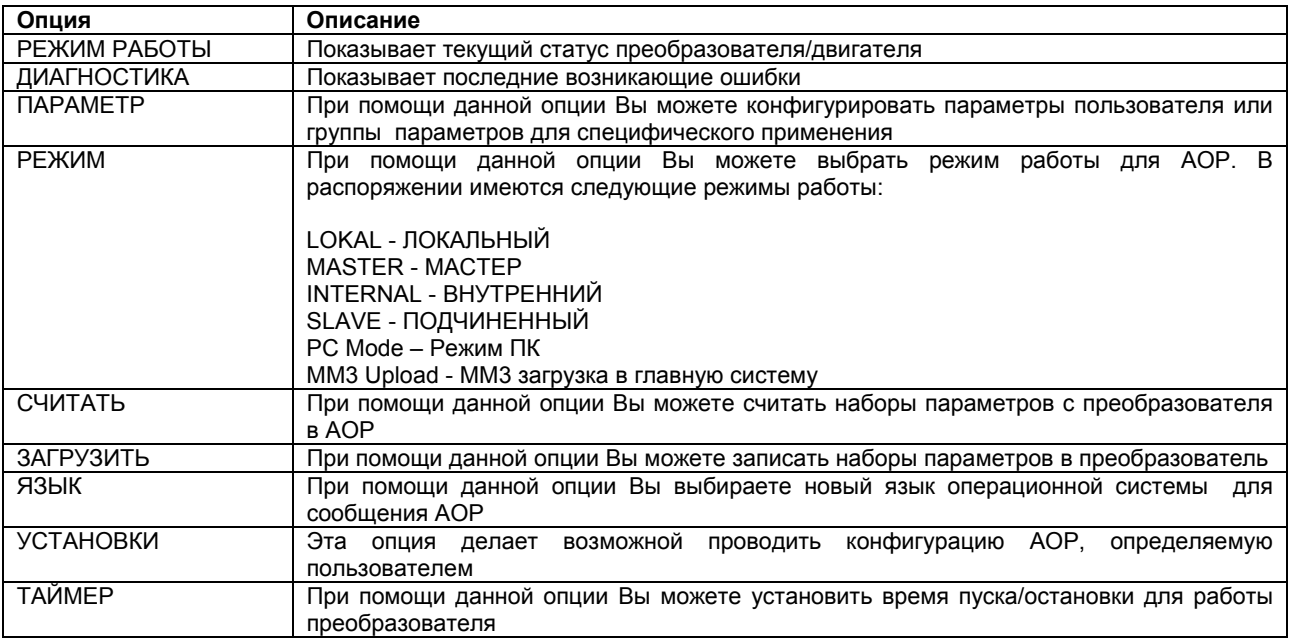

При одновременном нажатии клавиш  $\bullet$  и  $\bullet$  Вы вызываете главное меню. 8598

## 3.6 Индикация прохождения процесса

Некоторые процессы, которые должен выполнить преобразователь, требуют времени. В этом случае возникает индикатор прохождения процесса (см. пример, приведенный ниже), которые информирует о том, что АОР ожидает выполнения преобразователем определенного задания.

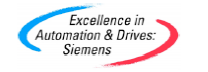

АОР Руководство по эксплуатации -Сентябрь 2001

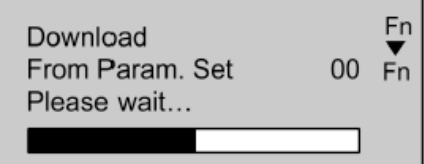

## 4 Меню "Работа"

## 4.1 Работа в режиме "Локальный" ("Lokal")

Если AOP подключен к преобразователю, то автоматически выбирается "Локальный" ("Lokal") режим. При помощи главного меню Вы можете в любое время изменить режим работы согласно Вашим требованиям.

Дальнейшую информацию по установке параметров Вы можете найти в разделе 6.

## Функции управляющих клавиш

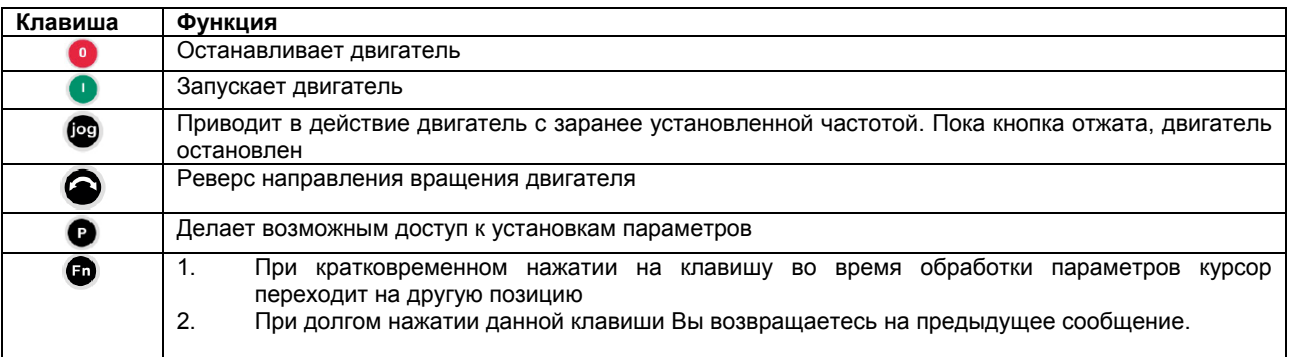

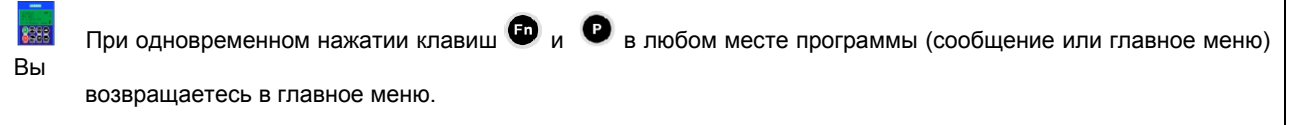

## 4.1.1 Прекращение передачи данных

При прекращении связи между АОР и преобразователем появляется предупреждение.

Нажмите клавишу В подтверждение получения сообщения об ошибке.

польного плавления в подтворидение получении сосседения со селото.<br>При повторном возникновении ошибки, АОР исходит из того, что ни один преобразователь не подключен. В этом случае Вам будет снова показано главное меню.

В случае, если АОР не может установить первого коммуникационного соединения с преобразователем, то каждая попытка будет приводить к тому, - в главном меню выдается команда "Работа", - что будет появляться сообщение об ошибке.

Нажмите клавишу В в подтверждение получения сообщения об ошибке. После этого Вы возвращаетесь в главное меню.

#### 4.1.2 Индикация статуса преобразователя

y Bac появляется При помоши AOP ВОЗМОЖНОСТЬ наблюдать статусом подключенного за преобразователя/двигателя.

Индицируется текущие действия преобразователя и двигателя, а также все возможные предпосылки возникновения ошибок.

## 4.1.3 Проверка типа преобразователя

АОР проверяет на к какому типу преобразователя он подключен.

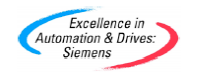

АОР Руководство по эксплуатации -Сентябрь 2001

Если окажется, что это несовместимый тип преобразователя, то АОР работать не будет. В этом случае Вам снова будет представлено главное меню.

## 4.2 Работа в режиме Betrieb "Мастер" ("Master")

Если Вы выбираете в главном меню опцию "Работа" ("Betrieb") и конфигурируете режим "Мастер", то возникает сообщение о работе.

При помощи клавиш  $\bullet$  и  $\bullet$  выберите ведомый преобразователь ("Slave").

Вы можете подключать к АОР до 30 преобразователей и управлять ими при помощи АОР.

Каждый преобразователь обозначается двузначным числом, которое индицируется на левой стороне сообщения. Кроме того, в левом верхнем угле сообщения возникает символ, который показывает текущее состояние работы преобразователя. Список, представленный далее, поясняет все используемые в программе символы.

Для конфигурирования преобразователя для работы в сети необходимо присвоить следующим параметрам такие значения.

 $P0700 = 5$ 

 $P2014.0 = 5000$ 

Р2011.0 = определенный номер для преобразователя в сети.

Дальнейшую информацию о настройке преобразователя для работы в сети Вы можете найти в разделе 2.2.

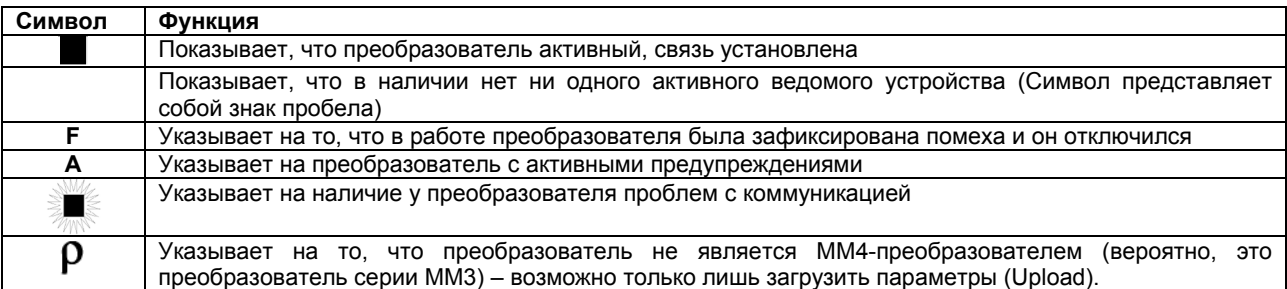

## 4.2.1 Транслирование Broadcasting

Функция транслирования Broadcasting делает возможным одновременно управлять всеми подключенными преобразователями.

При выборе функции транслирования можно выполнить следующие функции для всех подключенных преобразователи:

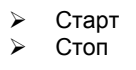

Клавиша • в режиме транслирования недоступна, так как параметры не могут обрабатываться на общем уровне.

Однако клавиши • и • в режиме транслирования функционируют. Так, например, можно одновременно изменять частоту вращения двигателя на всех подключенных преобразователях.

## 4.2.2 Прекращение передачи данных

При прекращении передачи данных между АОР и одним из подключенных ведомых преобразователей, выдается предупреждение, которое обращает Ваше внимание на то, что произошла ошибка. Это сообщение сообщает, который из ведомых преобразователей неверно работает.

Нажмите клавишу В подтверждение получения сообщения об ошибке.

При повторном появлении ошибки Вы автоматически возвращаетесь в главное меню. В этом случае Вы не можете перейти к "локальному" режиму работы.

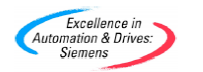

## 5 Выбор режима работы

В меню "Режим" ("Modus") Вы можете выбрать желаемый режим работы для AOP. АОР поддерживает следующие режимы работы:

- > LOKAL ЛОКАЛЬНЫЙ
- > MASTER MACTEP
- $\blacktriangleright$ INTERNAL - ВНУТРЕННИЙ
- SLAVE ПОДЧИНЕННЫЙ  $\blacktriangleright$
- $\triangleright$  PC Mode Режим ПК

Нажмите клавишу • для подтверждения выбора.

MM3 Upload - MM3 загрузка в главную систему (см. Главу 5)

Для выхода из выбранного режима работы Вы можете либо следовать возникающим на дисплее указаниям, либо перейти в высшее меню "Режим", после чего Вы можете выбрать другой режим работы. Таблица, представленная ниже, коротко обобщает различные режимы работы и разъясняет соответствующие ограничения.

После того, как Вы выбрали режим работы АОР, возникает сообщение, в котором Вы должны подтвердить выбор.

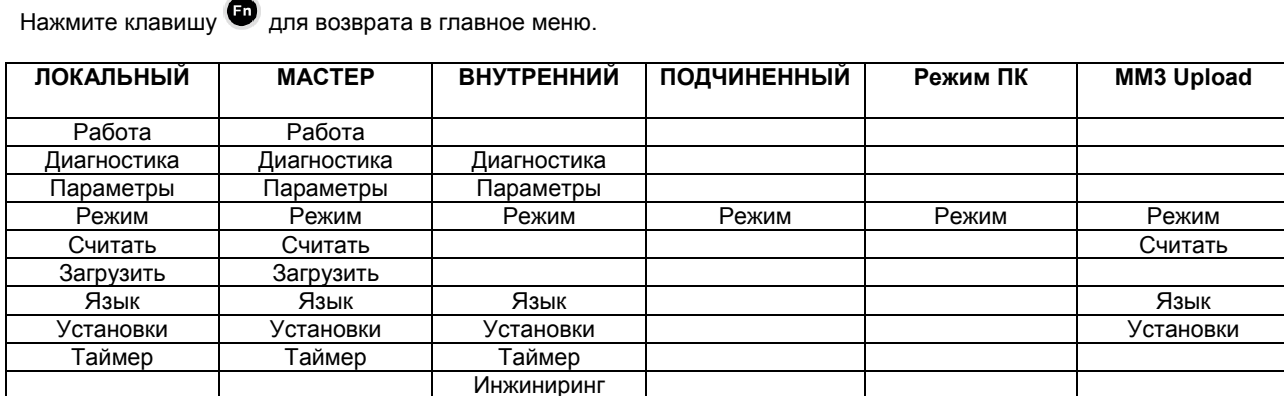

Для выбора желаемого режима работы через главное меню необходимо:

- Пролистайте главное меню при помощи клавиш  $\bullet$  и  $\bullet$  по списку доступных опций, до выделения  $1<sup>1</sup>$ желаемого режима работы.
- 2. Нажмите клавишу для подтверждения выбора.

#### 5.1 Локальный

В режиме "локальный" АОР, как правило, подсоединен непосредственно к преобразователю.

Сразу после окончания подключения, соединительные устройства RS232 и RS485 опрашиваются и устанавливается связь с первым из соединительных устройств, которое отреагировало на запрос AOP.

Как уже говорилось ранее, связь устанавливается через устройства RS232- или RS485. Возможно полное управление преобразователем через оператора и доступ на все нормальные параметры преобразователя, а также внутренние параметры АОР.

Этот режим создан для работы только с одним преобразователем. При первом включении или после нового запуска АОР, прибор находится стандартно в этом режиме.

## **5.2 Мастер**

В режиме "Мастер" АОР может управлять максимум 31 преобразователем, которые подключены к шине в определенном порядке.

Возможно полное управление каждым преобразователем пользователем, а также доступ на все нормальные параметры преобразователя и внутренние параметры АОР.

Преобразователем можно управлять отдельно либо же при помощи уже описанных функций транслирования Broadcasting. Однако в режиме транслирования одновременно запустить и остановить можно только двигатели.

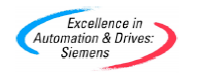

## 5.3 Внутренний

В режиме "Внутренний" у Вас есть доступ только на наборы параметров АОР, которые сохранены в аппаратном обеспечении АОР; у Вас в этом режиме нет доступа к параметрам, находящимся в преобразователях.

## 5.4 Ведомый

В режиме "Ведомый" АОР конфигурируется для коммуникации с ПК. Для этого Вам необходимо монтажное крепление для установки АОР для работы в настольном режиме, а также для коммуникационного ПО (например, пусковой механизм или DriveMonitor). При такой конфигурации AOP берет на себя роль ведомого оборудования, подключенного к ПК и делает возможным считывать наборы параметров или разрешает доступ на внутренний набор параметров AOP как на USS-Адреса (Значения от 1 до 10).

## 5.5 Режим ПК

В режиме "Режим ПК" АОР работает в качестве интерфейсного преобразователя RS232/RS485, если такой режим применим для работы с монтажным креплением для монтажа шкафа распредустройств. Таким образом подключенный ПК с соответствующим ПО может управлять сетью преобразователей.

Единственная установка, которая может быть изменена при таком режиме работы, это скорость передачи данных при коммуникации.

Пожалуйста, обратите внимание на указания по настройке сети (при помощи монтажного крепления для монтажа шкафа распредустройств).

## 6 Доступ к параметрам

## 6.1 Параметры уровня доступа "Стандартный"

АОР было разработано для того, чтобы сделать возможным обработку отдельных параметров в преобразователе.

Доступ к параметрам управляется посредством уровней доступа. Чем выше уровень, тем более полные способы управления становятся Вам доступны.

Уровень доступа устанавливается параметром Р0003. При помощи Р0003 можно задать следующие параметры: Р0003 = 0 Список, определяемы пользователем

Р0003 = 1 Уровень доступа Стандарт

Р0003 = 2 Уровень доступа Расширенный

Р0003 = 3 Уровень доступа Эксперт

Р0003 = 4 Уровень обслуживания.

Все параметры, которые можно изменить способом, описанным далее, оказывают влияние на физические параметры преобразователя, подключенного к АОР.

- 1. Пролистайте при помощи клавиш  $\bullet$  и  $\bullet$  список доступных опций, до выделения опции "Параметры".
- Нажмите клавишу  $\bullet$  лля полтверждения выбора.  $\overline{2}$

После этого возникает сообщение "Параметры", где Вы можете выбрать желаемую группу параметров.

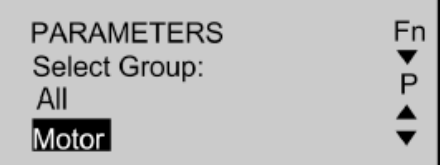

3. Пролистайте при помощи клавиш параметров.

И и О список доступных групп и выберите желаемую группу

Как только будет выбрана группа параметров, Вам будет показан тот параметр, который является в данной группе первым на основание его числового значения (в возрастающем порядке).

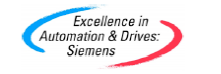

АОР Руководство по эксплуатации -Сентябрь 2001

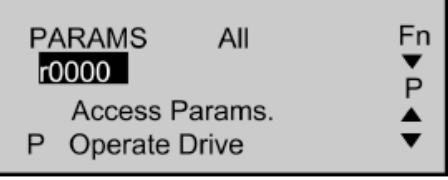

- Пролистайте при помощи клавиш  $\bullet$  и  $\bullet$  список параметров до выделения желаемого параметра.  $\mathbf{\Delta}$
- Нажмите клавишу для подтверждения выбора. 5.
- После этого Вы увидите значение параметра.

 $\Box$ при помощи клавищ $\bigcirc$ и $\Box$  Вы можете изменить значение параметра.

#### Указание  $\triangleright$

- АОР принимает только те значения параметров, которые лежат в пределах заданной области. Любое значение, не принадлежащее к этой области, отвергается, а Вам предлагается задать корректное значение.
- 7. Нажмите клавишу для принятия нового значения параметра.

После этого Вы возвращаетесь к сообщению "Параметры", где Вы может, если это необходимо, выбрать следующий параметр.

При долгом нажатии клавиши • Вы возвращаетесь к предыдущему сообщению. Только что измененное Вами значение параметра сохраняется во внешней памяти AOP, но не передается в преобразователь. Если прекращении подачи питания на преобразователь или AOP, все изменения исчезают.

Как только значение принимается и подтверждается путем нажатия клавиши • Вы можете коротким  $\mathsf{R}$ нажатием клавиши в вернуться к сообщению г0000.

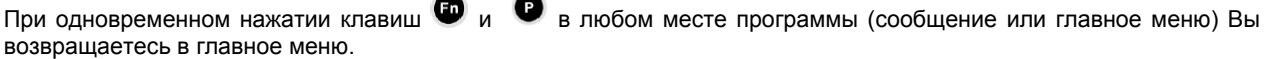

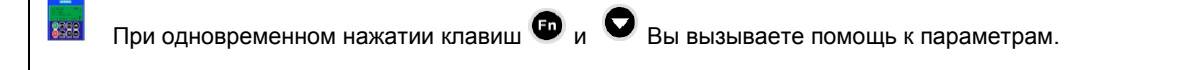

## 6.2 Использование функциональной клавиши

При кратковременном нажатии клавиши Вы возвращаетесь к г0000.

При долгом нажатии клавиши **O** Bbl возвращаетесь к предыдущему сообщению.

## 6.2.1 Функция "Листать"

Для изменения значений параметров Вам предоставляются клавиши  $\bullet$  и  $\bullet$  на AOP. При помощи этих клавиш Вы можете увеличить или уменьшить соответствующее значение.

## 6.2.2 Изменение отдельных чисел в значениях параметров

Для того, чтобы быстро и с экономией времени изменять значения параметров, можно изменять лишь отдельные числа. Для этого Вам необходимо выполнить следующие действия: Убедитесь, что Вы находитесь на уровне, который дает Вам право изменять значения параметров:

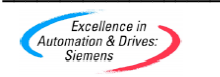

АОР Руководство по эксплуатации -Сентябрь 2001

- Нажмите клавишу Правая цифра начинает мигать.  $1<sup>1</sup>$
- Измените значение этой цифры при помощи клавиш $\bullet$ и $\bullet$  $2.$
- Если Вы теперь еще раз нажмете клавишу  $\bullet$ , то начнет мигать следующая цифра.  $\mathcal{R}$
- Выполните 2 и 3 шаги для того, чтобы установить желаемое значение.  $\overline{4}$
- Нажмите клавишу  $\bullet$  для выхода с уровня изменения значений параметров.  $5<sub>1</sub>$

## 6.2.3 Функция перехода

Вы можете выходить с любых параметрируемых данных (rXXXX или PXXXX), путём нажатия кнопки переход непосредственно к г0000.

Если вы уже перешли к г0000 нажмите ещё раз, это вернёт вас в ваш выходной пункт.

## 6.3 Параметр Уровня доступа "Expert"

В уровне "Expert" вам предоставлены ряд более высших чисел для параметрирования.

В параметрах этого уровня есть доступ и для других опытных пользователей использующих индицированные данные.

Многие параметры содержат так называемые индексы. Эти индексы содержат информацию о типах данных, которые находятся в взаимосвязи и образуют группы. Доступ к величине параметра определяется не через AOP, а через установленный в преобразователе уровень доступа.

## 6.3.1 Индицируемые параметры.

В уровне доступа "Expert" вы можете показать и обработать каждый показатель двумерного массива индексов. Придерживайтесь следующего описания, применяемого к индицируемым параметрам:

- Пролистайте главное меню с помощью кнопок  $\bullet$  и  $\bullet$  доступные опции до маркировки опции  $1<sup>1</sup>$ "Parameter"
- 2. Нажатием подтвердите свой выбор.

Появится извешение "Parameter", только тогда можете выбрать необходимые вам группы параметров.

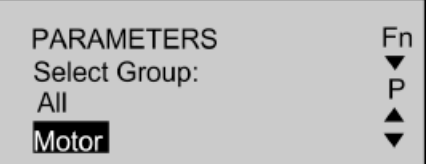

3. Пролистайте с помощью кнопок  $\bigodot$  и  $\bigodot$  доступные группы и выберите необходимые.

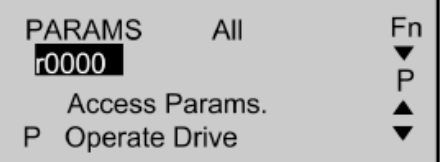

Как только вы выберете группу, вы увидите параметр, который в этой группе благодаря своей порядковой величине является первым параметром (в возрастающей последовательности).

- 4. Пролистайте с помощью кнопок  $\bullet$  и  $\bullet$  параметры, до желаемого и пометьте его.
- Нажатием подтвердите свой выбор. 5.
- Нажмите ещё один раз чтобы зайти в индекс параметра. A.
- Пролистайте с помощью кнопок  $\bullet$  и  $\bullet$  индексы до желаемого и отметьте его.  $\overline{7}$

АОР Руководство по эксплуатации -Сентябрь 2001

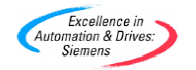

- Нажмите для доступа в значение индекса.  $\mathbf{R}$
- Пролистайте с помощью кнопок  $\bullet$  и  $\bullet$  значения и выберете желаемое.  $\alpha$
- 10. Нажмите  $\bullet$ , для подтверждения изменения величины и вернитесь назад к выбору параметров.

Когда вы уже вернулись к выбору параметров, то можете выбрать новый. Для обработки дальнейших параметров повторите пункты от 4 до 10 так часто, пока не будут отконфигурированы все параметры.

## 6.4 Наборы параметров, сохраненные в АОР

АОР содержит карту памяти, которая может содержать до 10 записанных наборов параметров. В стандартной версии АОР-панели оператора поставляются с тремя типами преобразователей:

- MM420
- MM440
- CM411/MM411  $\triangleright$

Все 10 наборов параметров пронумерованы от 00 до 09. Набор параметров можно в том случае обработать, если в нём уже находятся данные параметров. В случае отсутствия данных в выбранном листе параметров Вас спросят, должны ли скопироваться стандартный лист данных на новом секторе памяти. И только после подтверждения будут скопированы отмеченные параметры на этот сектор.

Параметры защищённые на запись будут считываться только со своего первоначального места. Для обработки набора параметров следуйте следующему описанию:

- 1. Пролистайте главное меню с помощью кнопок  $\bullet$  и  $\bullet$  доступные опции до "Modus".
- Нажатием подтвердите свой выбор. Высветится показания режима работы.  $2.$
- Пролистайте меню режимов работы с помощью кнопок  $\bullet$  и $\bullet$ , до "INTERNAL".  $3.$
- $H$ ажатием  $\bullet$  подтвердите свой выбор режима работы.  $\overline{4}$ . Покажется меню "Internal".

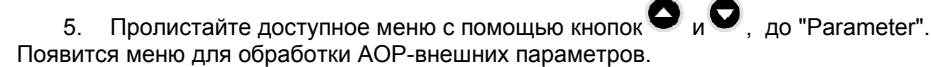

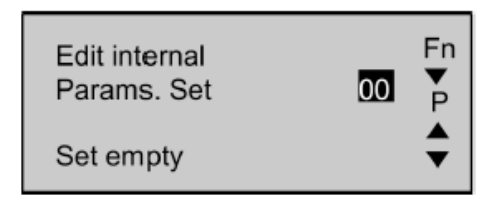

6. Пролистайте меню доступных наборов параметров работы с помощью кнопок до номера с необходимым листом параметров.

Теперь следуйте как описано в пунктах 6.1 и 6.3, для обработки параметров.

## 6.5 Инжиниринг

Когда аппарат находится в режиме работы "Internal", в изначальной плоскости меню есть одно последующее для выбора.

25 AOP Betriebsanleitung - September 2001

6SE6400-5AP00-0AB0

Через это меню Вы можете показать протокол с последними USS-сообщениями (всего до 1 KBvte). передаваемые между АОР и подключенными Преобразователями.

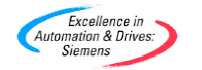

АОР Руководство по эксплуатации -Сентябрь 2001

## 7 Настройка и конфигурирование АОР

## 7.1 Меню "Установки" ("Einstellungen")

С помощью опции "Einstellungen" в главном меню AOP Вы можете по желанию установить следующие функции:

- Освещение фона  $\blacktriangleright$
- $\blacktriangleright$ Контраст заставки
- > Величина шрифта
- > Тип курсора
- > Меню-Помощь
- $\blacktriangleright$ Текст сообщений
- Имя наборов параметров (только с уровня "Expert")  $\blacktriangleright$
- Время/Дата (только уровень предупреждения)  $\blacktriangleright$
- $\blacktriangleright$ Возврат в начальные установки АОР

Для работы с меню "Einstellungen" следуйте следующему описанию:

- 1. Пролистайте главное меню с помощью кнопок  $\bullet$  и  $\bullet$  доступные опции до "EINSTELLUNGEN".
- 2 Нажатием **•** подтвердите свой выбор.

Появится меню " Einstellungen":

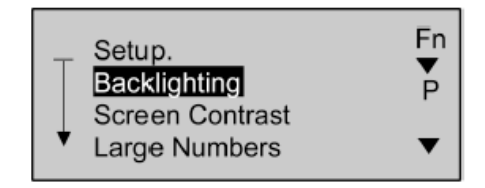

3. Пролистайте с помощью кнопок  $\bullet$  и  $\bullet$  список опций до необходимой.

4 Нажатием • подтвердите свой выбор.

Путём одновременного нажатия на  $\bigoplus_{k} \bigotimes_{k}$ вы можете в любое время вызвать контекст с помощью.

## 7.1.1 Подсветка фона

Для включения или выключения фона следуйте следующему описанию:

- 1. Пролистайте меню "EINSTELLUNGEN" с помощью кнопок  $\bullet$  и  $\bullet$  до опции "Hintergrundbeleuchtung".
- 2. Нажатием подтвердите свой выбор.

Появятся установки для освещения фона.

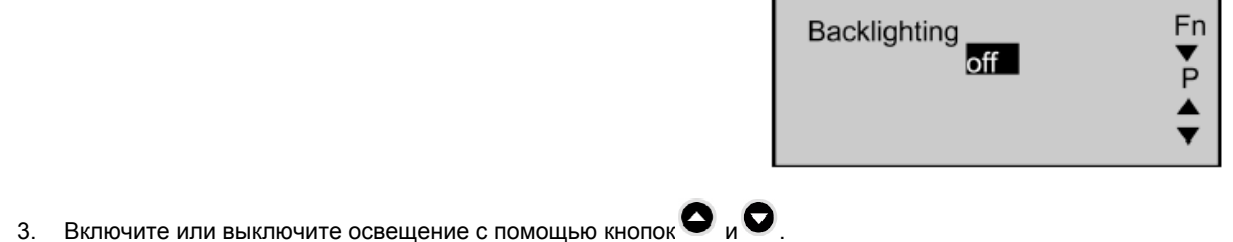

4. Нажатием • подтвердите свой выбор.

Также вы можете жёстко установить автоматическое выключение свечения зависящее от времени (в секундах) в случае если с аппаратом никто не работает.

5. Выберите датчик времени с помощью кнопок $\bullet$  и $\bullet$ 

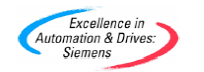

АОР Руководство по эксплуатации -Сентябрь 2001

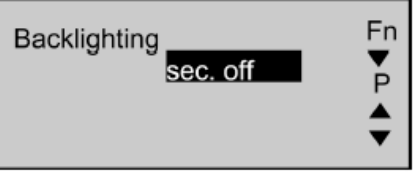

- Нажмите для вызова задержки по времени.
- 7. С помощью кнопок  $\bullet$  и  $\bullet$  выберите необходимое время.
- Нажмите <sup>1</sup> для подтверждения задания и возврата в меню "Einstellungen".

Путём одновременного нажатия на  $\bigoplus_{\alpha} \bigotimes_{\beta}$ вы можете в любое время вызвать контекстную помощь. 8388

## 7.1.2 Контрастность экрана

Выберите в меню "Einstellungen" опцию "Bildschirmkontrast", для установки контраста заставки.

- 1. Измените с помощью кнопок  $\bullet$  и  $\bullet$  контраст заставки на желаемый.
- 2. Нажмите  $\bullet$  для подтверждения задания и возврата в меню "Einstellungen".

## 7.1.3 Индикация больших чисел

АОР так отконфигурировано, что частота преобразователя будет показываться тоже крупным шрифтом (опция меню "Große Zahlen"). При необходимости на дисплее, в верхней его части, отображается заданная пользователем и написанная большим шрифтом текстовая строка для объяснения выведенных на экран результатов.

## 7.1.4 Тип курсора

Для изменения типа курсора выберите в меню "Einstellungen" опцию "Cursortyp".

- 1. Пролистайте с помощью кнопок  $\bullet$  и  $\bullet$  доступные типы курсоров и выберите желаемый.
- 2. Нажмите <sup>1</sup> для подтверждения задания и возврата в меню "Einstellungen".

Путём одновременного нажатия на  $\bigoplus_{\mathfrak{b}}\bigotimes_{\mathfrak{b}}$  вы можете в любое время вызвать контекст с помощью.

### 7.1.5 Функция помощи при запуске "Start-Hilfe"

По умолчанию эта функция активна. Выберите в меню "Einstellungen" опцию " Start-Hilfe", для изменения установок.

- 1. При помощи кнопок  $\bullet$  и  $\bullet$  Вы можете включить или выключить эту функцию.
- 2. Нажмите <sup>1</sup> для подтверждения задания и возврата в меню "Einstellungen".

Путём одновременного нажатия на  $\bigoplus_{k}$  вы можете в любое время вызвать контекст с помощью.

## 7.1.6 Текст приветствия

Для отображения текста приветствия на АОР необходимо выполнить следующее:

1. Выберите с помощью клавиш  $\bigcirc$  и  $\bigcirc$  в меню «Установки» опцию «Текст приветствия». Появится поле «Текст приветствия»:

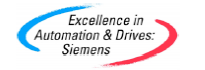

АОР Руководство по эксплуатации -Сентябрь 2001 6SE6400-5AP00-0AB0

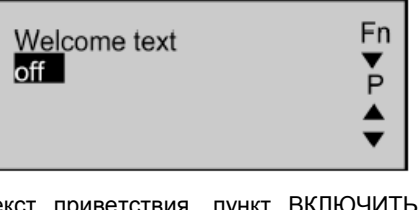

О, Включите или отключите с помощью клавиш  $2<sup>1</sup>$ ВЫКЛЮЧИТЬ соответственно.

Нажмите **•** для отмены выбора и возврата в меню «Установки.

Нажмите • для подтверждения выбора.  $3.$ 

После подтверждения появится введенный текст приветствия. Первый символ выделяется курсором. Текст приветствия может содержать максимум 20 символов.

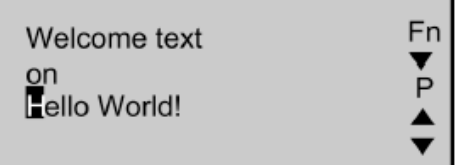

- 1. Вводите только необходимый, желаемый текст. Переход к желаемому символу осуществляется с помощью клавиш  $\bigcirc$  и  $\bigcirc$
- Нажмите <sup>1</sup> для подтверждения изменения символа и перехода к следующему символу в строке текста  $2.$ приветствия.
- Повторите шаги 1 и 2 пока не введете желаемый текст.  $3<sub>1</sub>$
- Нажмите кнопку и удерживайте её нажатой, чтобы подтвердить введенную строку и вернуться в  $4.$ меню «Установки».

Если нажать кнопку  $\blacksquare$  и удерживать ее в нажатом состоянии, то процесс будет прерван. Первоначальный текст будет восстановлен, и вы будете возвращены в меню «Установки».

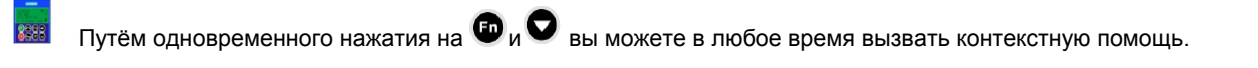

## 7.1.7 Названия наборов параметров

С помощью функции «имена параметров» вы можете имена всех 10 наборов параметров обработать. Будьте внимательны, чтобы эта опция не была доступна в уровне доступа «Стандарт». Для обработки имени набора параметров необходимо выполнить следующее:

- Выберите с помощью клавиш  $\bigcirc$  и  $\bigcirc$  в меню «Установки» опцию «имена параметров».  $1.$
- Нажмите чтобы подтвердить выбор опции.  $\overline{2}$

Появиться поле для обработки имен наборов параметров.

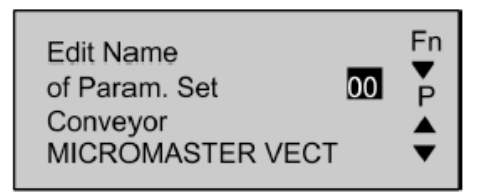

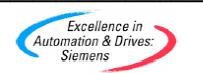

АОР Руководство по эксплуатации -Сентябрь 2001

- 3. Выберите с помощью клавиш  $\bigcirc$  и  $\bigcirc$  желаемый набор параметров.
- Нажмите чтобы подтвердить выбор.  $\overline{A}$

Чтобы обработать имена выбранного набора параметров, выполняйте шаги описанные в главе 7.1.6.

Если нажать кнопку <sup>со</sup> и удерживать ее в нажатом состоянии, то процесс будет прерван. Первоначальный текст<br>будет восстановлен, и вы будете возвращены в меню «Установки».

 $\Box$ Путём олновременного нажатия на  $\bigoplus_{k}$ и $\bigodot$  вы можете в пюбое время вызвать контекстную помощь. 8388

## 7.1.8 Настройка Дата/Время

В меню «Установки» имеется в распоряжении опция, с помощью которой вы можете правильную дату и время для простой Watchdog-функции устанавливать.

Для установки даты и времени необходимо выполнить следующее:

- 1. Выберите с помощью клавиш  $\bigcirc$  и  $\bigcirc$  в меню «Установки» опцию «Установка Дата/Время».
- 2. Нажмите клавишу чтобы подтвердить выбор.

Появиться поле установки времени

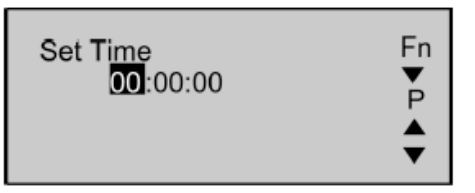

Первый элемент, который можно изменять, будет выделен курсором, и стоять на поле ввода часов.

- $\overline{a}$ . С помошью клавиш  $\bigcirc$  и  $\bigcirc$  выберите необходимое значение часов.
- 4. Нажмите чтобы подтвердить введенное значение.

Курсор автоматически переходит к полю ввода минут.

5. Повторите шаги 3 и 4 для ввода значения минут и секунд.

Затем появится поле для ввода даты

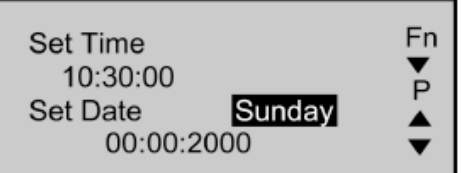

- 6. Повторите выше описанные шаги 1-5 для введения правильной даты.
- 7. Нажмите клавишу и удерживайте её в нажатом состоянии, чтобы сохранить установки даты и вернуться в меню «Установки».

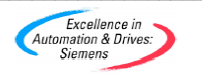

Предупреждения

Эта функция стирает все наборы параметров и установок в АОР.

Вы можете AOP вернуть в исходное состояние, выбрав в меню "Установки" опцию "АОР стереть". По умолчанию при осуществлении этой операции бут стёрты все внутренние ошибки, протоколы сообщений и сохранённые ранее наборы параметров.

Для установки АОР в исходное состояние необходимо произвести следующее:

- Выберите при помощи кнопок  $\bullet$  и  $\bullet$  опцию "АОР стереть" в меню "Установки".  $1<sup>1</sup>$
- Нажмите клавишу и подтвердите выбор нажатием кнопки.  $2^{\circ}$

Появится сообщение о возврате АОР:

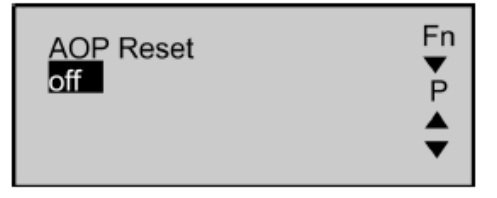

3. Включите и выключите кнопками  $\bullet$  и  $\bullet$  соответственно функцию возврата посредством кнопок.

Нажмите клавишу • для ввода установок по умолчанию.  $\overline{4}$ .

Появится сообщение о возврате параметров:

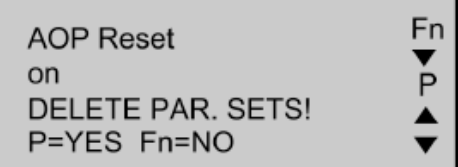

5. Нажмите клавишу • для одновременного возврата АОР и стирания сохранённых в памяти АОР наборов параметров преобразователя.

Или

Нажмите кнопку для возврата AOP без стирания сохранённых в памяти AOP наборов параметров преобразователя.

#### Внимание

Опция возврата АОР переводит обратно к заводским предустановкам все сохранённые внутри АОР специфические данные.

Она закрывает также все ранее используемые установки для управления с таймером и т. д.

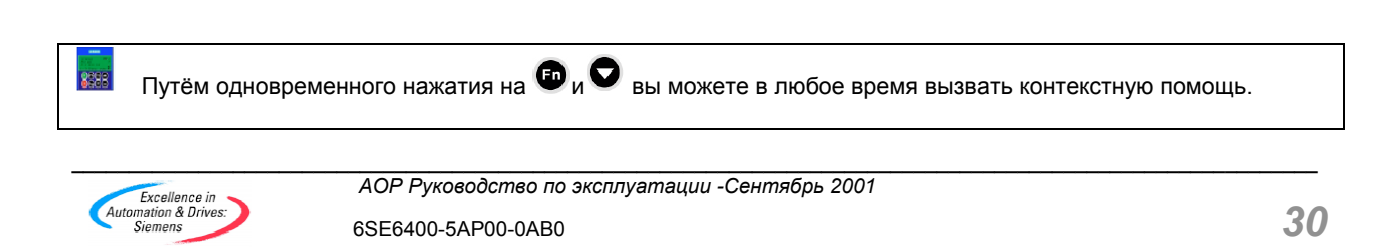

## 8 Сообщения об ошибках и предупреждения

## 8.1 Сообщения об ошибках

АОР рассчитан таким образом, чтобы выдавались сообщения об ошибках.

если подключенный преобразователь или цепь преобразователя

должны были привести к повреждениям.

Ниже вы можете увидеть пример типичного сообщения об ошибке:

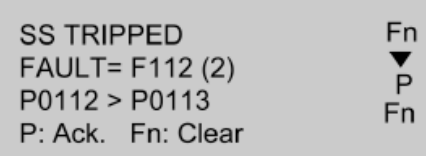

Вы можете увидеть следующую информацию на дисплее:

в каком преобразователе произошло повреждение (ID-преобразователя)  $\blacktriangleright$ 

- сообщение об ошибке (см. раздел 8.6)  $\blacktriangleright$
- $\triangleright$ объяснения причин ошибки (в пояснительном тексте)

Вы можете выполнять только следующие действия:

Нажмите клавишу • для квитирования ошибки.

Ипи

Нажмите кнопку <sup>Ф</sup> для удаления ошибки и осуществления нового старта в ручном режиме. Возможность произвести данную операцию зависит от существующих на данный момент условий ошибки; рассмотрите причину возникновения ошибки. Чтобы ошибка могла быть удалена, необходимо установить АОР источником команд (Р0700 = 4или 5).

Или

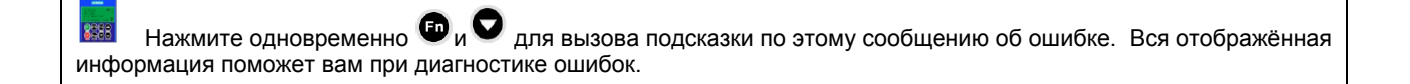

#### Указание

Ошибка может быть удалена посредством АОР только в том случае, если в Р0700 установлено  $\triangleright$ то, что преобразователь управляется через АОР.

## 8.2 Предупреждения

АОР рассчитан таким образом, чтобы выдавались сообщения об ошибках, если при подключении преобразователя возникают условия, при которых необходимо внимание пользователя.

> Fn **SS WARNING**  $Code = A006(2)$ Motor Temp.

Из предупреждений вы можете почерпнуть следующую информацию:

- в каком преобразователе имеются условия для появления ошибки (ID-преобразователя)  $\triangleright$
- $\blacktriangleright$ предупреждение (см. раздел 8.7)
- $\blacktriangleright$ толкование (в пояснительном тексте) условий, приведшие к появлению предупреждения.

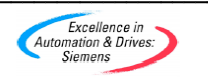

АОР Руководство по эксплуатации - Сентябрь 2001

Совсем не обязательно квитировать предупреждение. Предупреждение будет высвечиваться до тех пор. пока преобразователь будет извещать о наличии проблемы.

Путём одновременного нажатия на  $\bigoplus_{\mu} \bigodot$  вызывается помощь по конкретному предупреждению. 8388 Отображённая информация поможет вам при диагностике возникших проблем.

## 8.3 Вывод нескольких сообщений об ошибке

В случае возникновения множества ошибок в подключенном преобразователе или его цепи АОР отобразит все сообшения об ошибке.

Все возникшие сообщения об ошибках будут отображаться до тех пор, пока они не будут окончательно квитированы или удалены пользователем.

Более подробную информацию по квитированию сообщений об ошибке вы найдёте в разделе 8.1.

#### 8.4 Вывод нескольких предупреждений

В случае возникновения множества предупреждений в подключенном преобразователе или его цепи АОР отобразит все предупреждения.

Все возникшие предупреждения будут отображаться циклически друг за другом до тех пор, пока не будут устранены условия породившие эти предупреждения.

## 8.5 Одновременное представление нескольких сообщений об ошибках и предупреждений

В случае одновременного возникновения в подключенном преобразователе или его цепи и сообщений об ошибке, и предупреждений АОР будет отображать на дисплее циклически как сообщения об ошибках, так и предупреждения.

С интервалом в 2 секунды на дисплее будут появляться сначала сообщения об ошибках и потом предупреждения.

Таким образом выводятся друг за другом все сообщения об ошибках и предупреждения.

Такое циклическое отображение будет повторяться до тех пор пока не будут все сообщения об ошибке квитированы или удалены, или устранены условия, приводящие к возникновению предупреждений.

Подробную информацию о квитировании сообщений об ошибках смотрите в разделе 8.1.

## 8.6 Сообщения об ошибках, выдаваемые преобразователем

В случае появления сообщений об ошибках в подключенном к АОР преобразователе производится также отображение пояснений к данному сообщению.

Полный список всех сообщении об ошибках вы найдёте в руководстве по каждому конкретному преобразователю.

## 8.7 Предупреждения, выдаваемые преобразователем

В случае появления предупреждений в подключенном к AOP преобразователе производится также отображение пояснений к данному предупреждению.

Полный список всех предупреждений вы найдёте в руководстве по каждому конкретному преобразователю.

#### 8.8 Регистрация сообщений об ошибках и предупреждений (Р0947)

При помощи меню «Диагностика» вы можете вывести весь список ранее возникших ошибок в подключенном к АОР преобразователе. В режиме Master преобразователь получает второй USS-Slave-адрес. В дальнейшем в найдёте всеобъемлющий список ошибок, в котором будут зафиксированы все ранее возникшие сообщения об ошибках и предупреждения (Р0947).

#### Указание

Список ошибок будет выдаваться в текущем времени только тогда, когда на момент появления  $\blacktriangleright$ ошибки АОР было подключено к преобразователю.

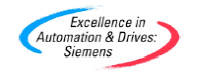

АОР Руководство по эксплуатации -Сентябрь 2001

Чтобы активировать функцию диагностики в АОР, проделайте следующее:

- $\bullet$  и  $\bullet$  до выделения «Диагностика» в списке используемых 1. Листайте главное меню кнопками функций.
- 2. Нажмите клавишу для подтверждения выбора.

Появится следующая картинка:

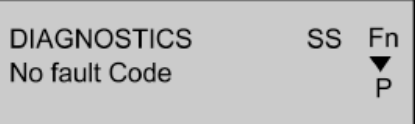

Если отсутствует список ошибок...

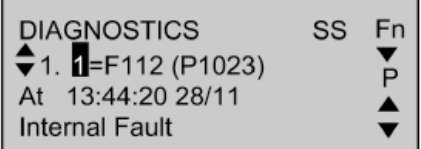

Если имеется список ошибок...

- 3. В случае отсутствия списка ошибок нажмите клавишу **Ф** или **Ф** для возвращения в главное меню.
- 4. В случае наличия списка ошибок вы можете переходить по списку при помощи кнопки  $\bullet$  и  $\bullet$ .
- Нажмите кнопки <sup>Ф</sup>и О <sub>одновременно для вызова подсказки. В ней вы найдёте детальное пояснение<br>к мероприятиям для устранения ошибки.</sub>  $5<sup>1</sup>$
- 6. Нажмите кнопку и удерживайте её для возврата в главное меню.

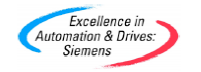

# **Пометки**

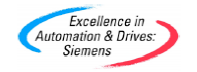

*\_\_\_\_\_\_\_\_\_\_\_\_\_\_\_\_\_\_\_\_\_\_\_\_\_\_\_\_\_\_\_\_\_\_\_\_\_\_\_\_\_\_\_\_\_\_\_\_\_\_\_\_\_\_\_\_\_\_\_\_\_\_\_\_\_\_\_\_\_\_\_\_\_\_\_\_\_\_\_\_\_\_\_\_\_\_\_\_\_\_\_\_\_\_\_\_\_\_\_\_\_\_\_\_\_\_\_\_* 

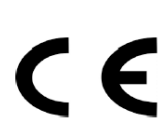

## Европейская директива по низкому напряжению

Продукты серии MICROMASTER соответствуют всем требованиям директивы по низкому напряжению 73/23/EWG, дополненной директивой 98/68/EWG. Прибор относительно соответствия предписанным нормам сертифицирован:

EN 60146-1-1 Полупроводниковый преобразователь - общие требования и ведомые сетью инверторы

EN 60204-1 Безопасность машин - Электрическое оснащение машин

#### Европейская директива по машинам

Преобразователь серии MICROMASTER не подпадает под область распространения директивы по машинам.

Производство проверено на полное соответствие всем требованиям по безопасности и здоровью при применении с типичными машинами. Пояснения по регистрации доступны по требованию.

## Европейская директива по электромагнитной совместимости

При установке по всем предписаниям этого руководства MICROMASTER соответствует всем требованиям директивы по электромагнитной совместимости касательно описаний норм электромагнитной совместимости для систем силовых приводов EN50082-2.

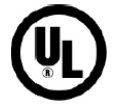

#### Лаборатории-гаранты

Принадлежности 5В33 для устройства MICROMASTER-4 при применении в окружении с загрязнением уровня 2

## **ISO 9001**

Siemens ПЛК применяется в системах управления качеством, что соответствует требованиям SO 9001.

С предложениями по усовершенствованию обращайтесь на Web-страницу Siemens Standard Drives http://www.siemens.de/micromaster. \*6SE6400-5AP00-0AB0\* Siemens ПЛК Автоматизация & Привода **Standard Drives Division** Напечатано в Великобритании Varev Road. Congleton, CW12 1PH MLFB: 6SE6400-5AP00-0AB0 Großbritannien

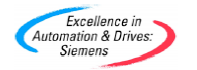